# まなびポケット 証明書更新マニュアル

## ~Google Workspace連携をお申し込みの方対象~

# 2023.12.13 NTTコミュニケーションズ

本マニュアルの内容は機能リリースに伴い随時更新いたします。

最新のマニュアルはまなびポケット[サポートサイトよ](https://manabipocket.ed-cl.com/support)りご確認ください。

# **0.証明書の更新とは?**

### **■証明書の更新とは?**

Google Workspace連携の設定作業の際に作成していただいた SAML署名証明書(以後、「証明書」と記載)には有効期限が設定 されています。

そのため証明書の有効期限の更新をする必要があります。

### **■証明書を更新しないと?**

証明書を更新しないと、有効期限が切れた日付からまなびポケット がご利用できなくなってしまいます。 継続してまなびポケットをご利用いただくために、 Google Workspaceの管理ポータルから証明書の有効期限の 確認・更新作業を実施してください。Google Workspace連携を 本マニュアルではGoogle WorkspaceのSAML署名証明書の 有効期限の確認方法と更新作業についてご説明します。

証明書の更新とは?(P.2)

証明書の有効期限の更新の流れ(P.4)

1. Google管理コンソールにログイン(P.5~6)

証明書の有効期限の確認(P.6)

- 2. 証明書の有効期限の更新 対象パターンの確認(P.7~8)
	- ■パターン1(P.9~16)
		- ・まなびポケットと他のSAMLアプリの有効期限が同じ
	- ■パターン2(P.17~24)
		- ・まなびポケットと他のSAMLアプリの有効期限が異なる
		- ・他のSAMLアプリで利用している証明書の期限が長い(目安一年以上)
	- ■パターン3(P.25~39)
		- ・まなびポケットと他のSAMLアプリの有効期限が異なる
		- ・他のSAMLアプリで利用している証明書の期限が短い(目安一年以内)

■改訂履歴 (P.41)

# **証明書の有効期限の更新の流れ**

証明書の有効期限の更新の流れは下記の通りです。

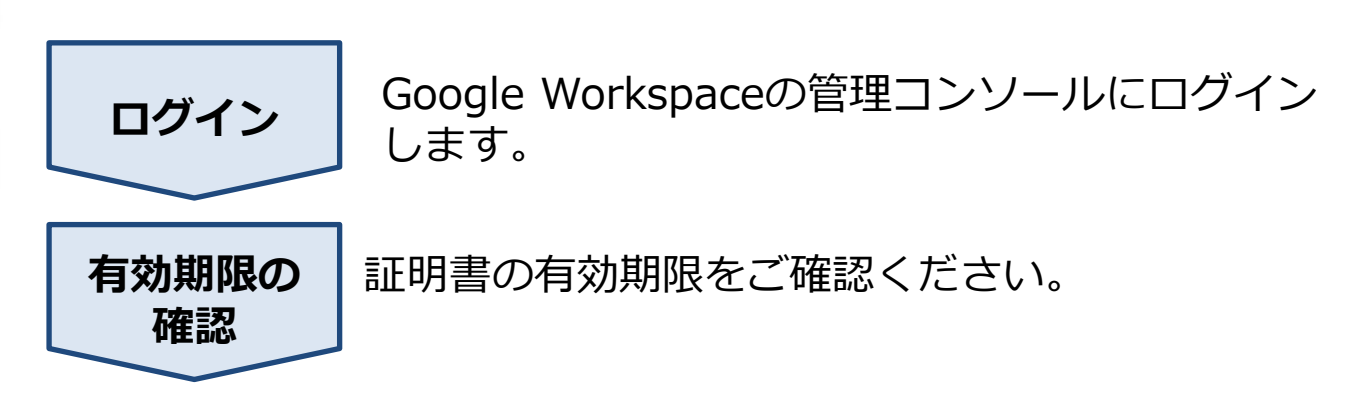

以後のフローは3パターンに分かれます。 どのパターンになるか確認し、対応するフローで更新作業を実施 してください。

どのパターンでの作業となるかをP.7~8でご確認ください。

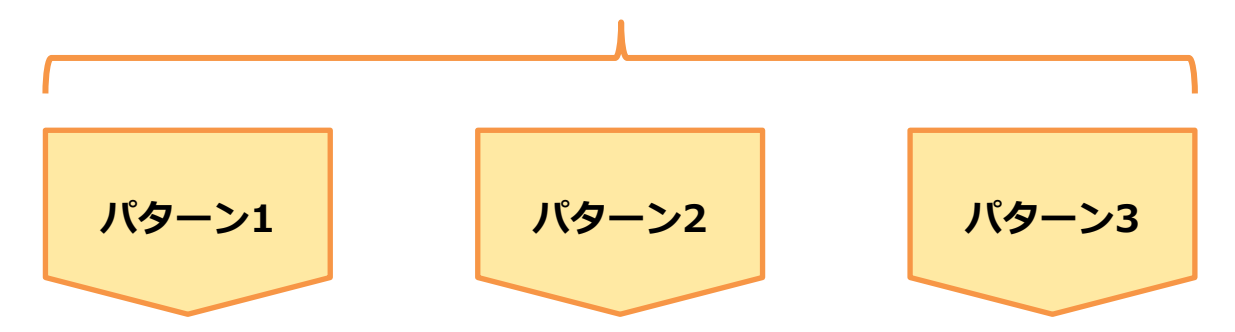

以降のフローは各パターンによって異なります。 各パターンで以降のフローをご確認ください。

## **1. Google管理コンソールにログイン**

### ●ステップ1:Google管理コンソールにログイン

[https://admin.google.com](https://admin.google.com/)へアクセスしてください。 Google Workspaceの管理者アカウントのメールアドレスとパスワード を入力し、ログインしてください。

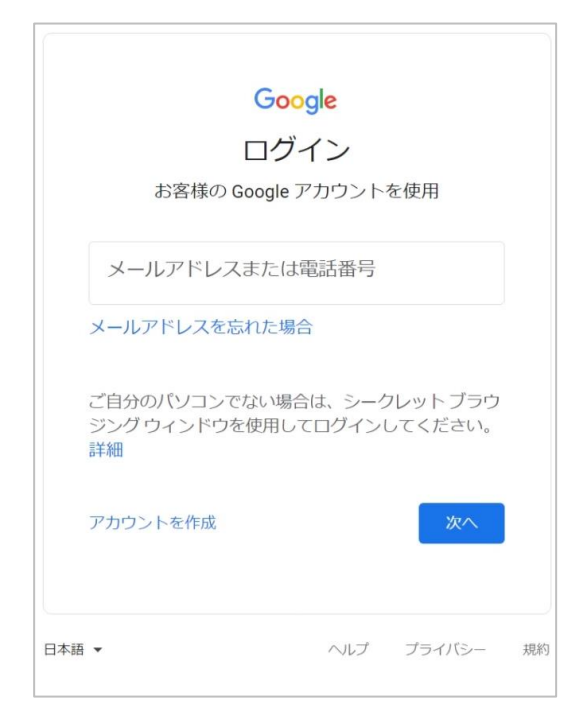

## ●ステップ2:「アプリ」を選択

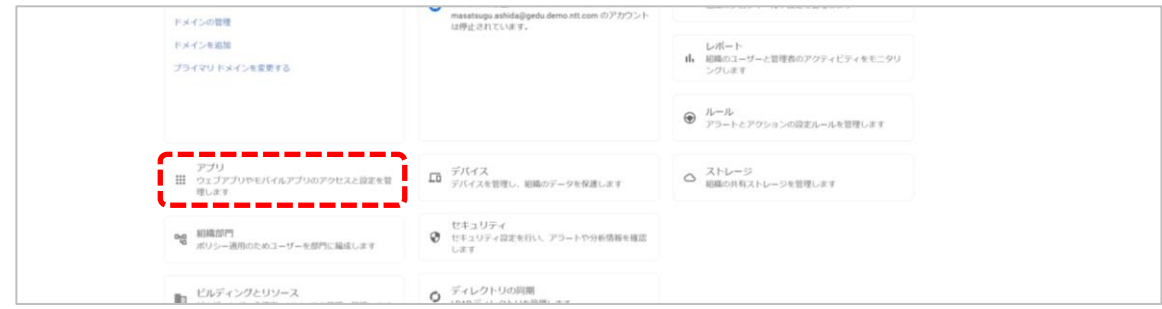

#### 管理コンソール画面で「アプリ」を選択してください。

# **1. Google管理コンソールにログイン**

## ●ステップ3:「ウェブアプリとモバイルアプリ」をクリック

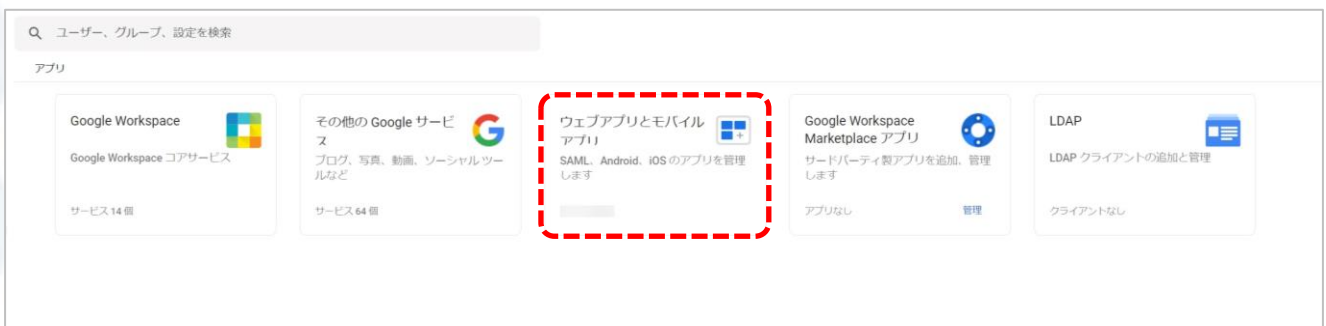

「ウェブアプリとモバイルアプリ」をクリックしてください。

### ●ステップ4:証明書の有効期限の確認

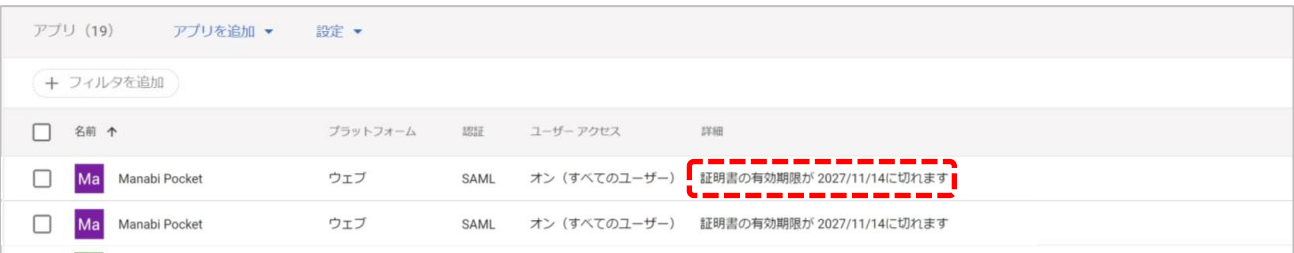

証明書の有効期限が表示されていますので、期限を確認してください。

以上で、【1. Google管理コンソールにログイン】の作業は完了です。 次のページにお進みください。

## **2. 証明書の有効期限の更新(対象パターンの確認)**

#### 証明書の有効期限の更新は3パターンに分かれます。 下記を参考に対象のパターンをご確認ください。 ※P.5~6の手順でログイン後、下記画面が表示されます。

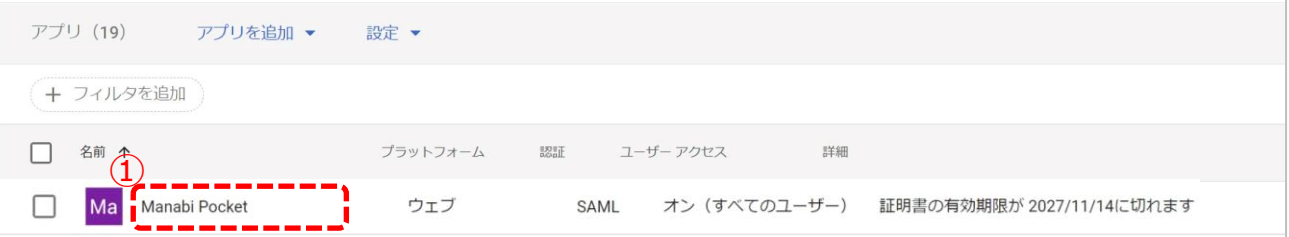

### ①「Manabi Pocket」を選択してください。

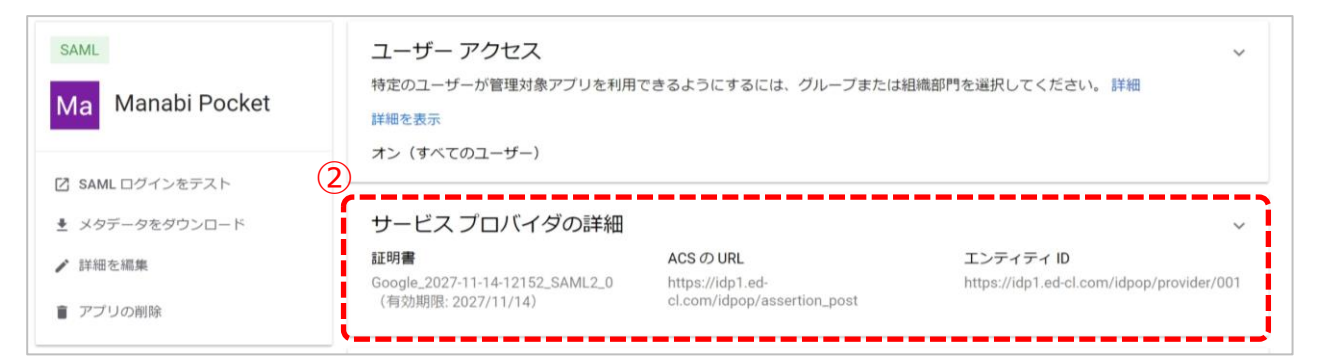

### ②「サービスプロバイダの詳細」をクリックしてください。

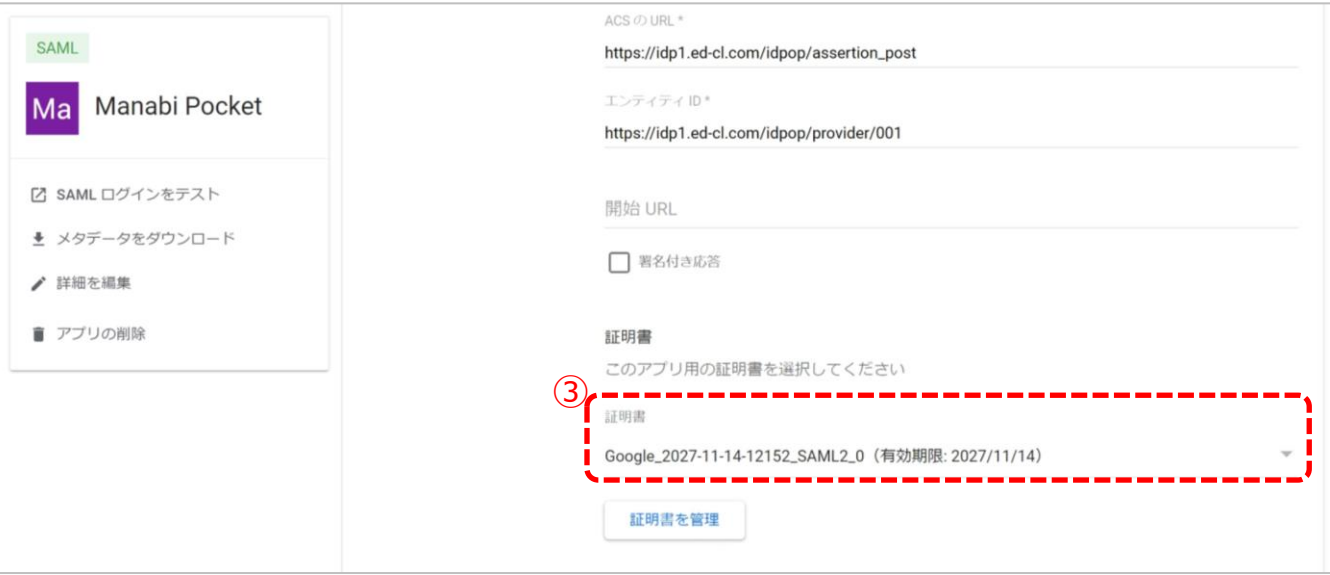

### ③表示されている証明書をクリックしてください。

## **2. 証明書の有効期限の更新(対象パターンの確認)**

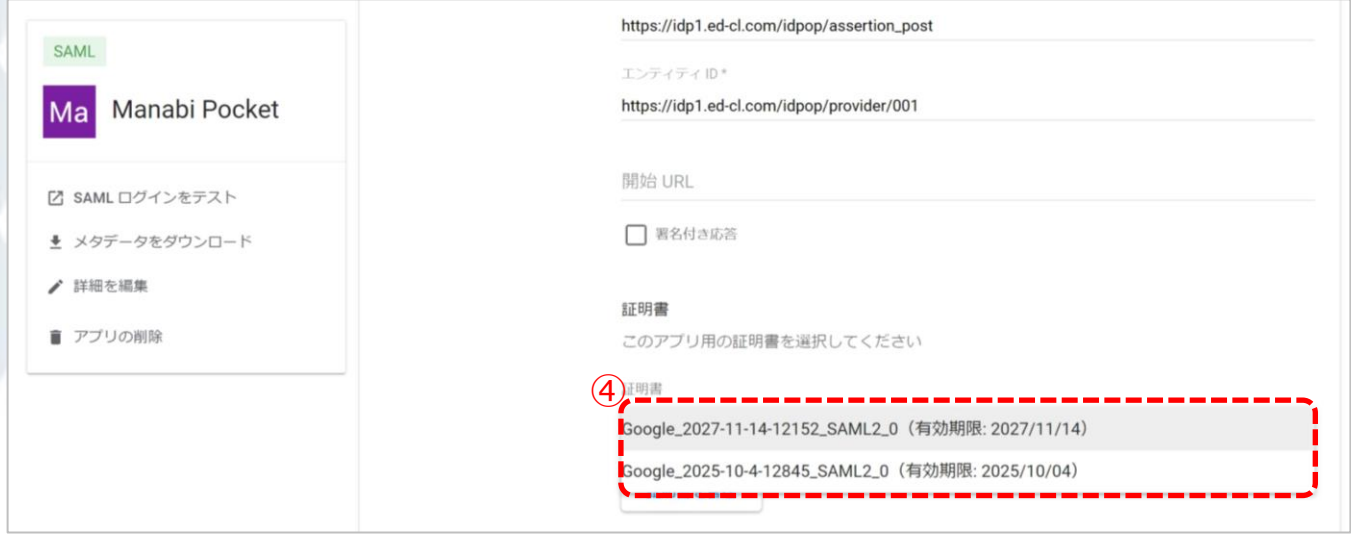

#### ④下記を参考にフローをご確認ください。 表示されている証明書の数と期限によってパターンが異なります。

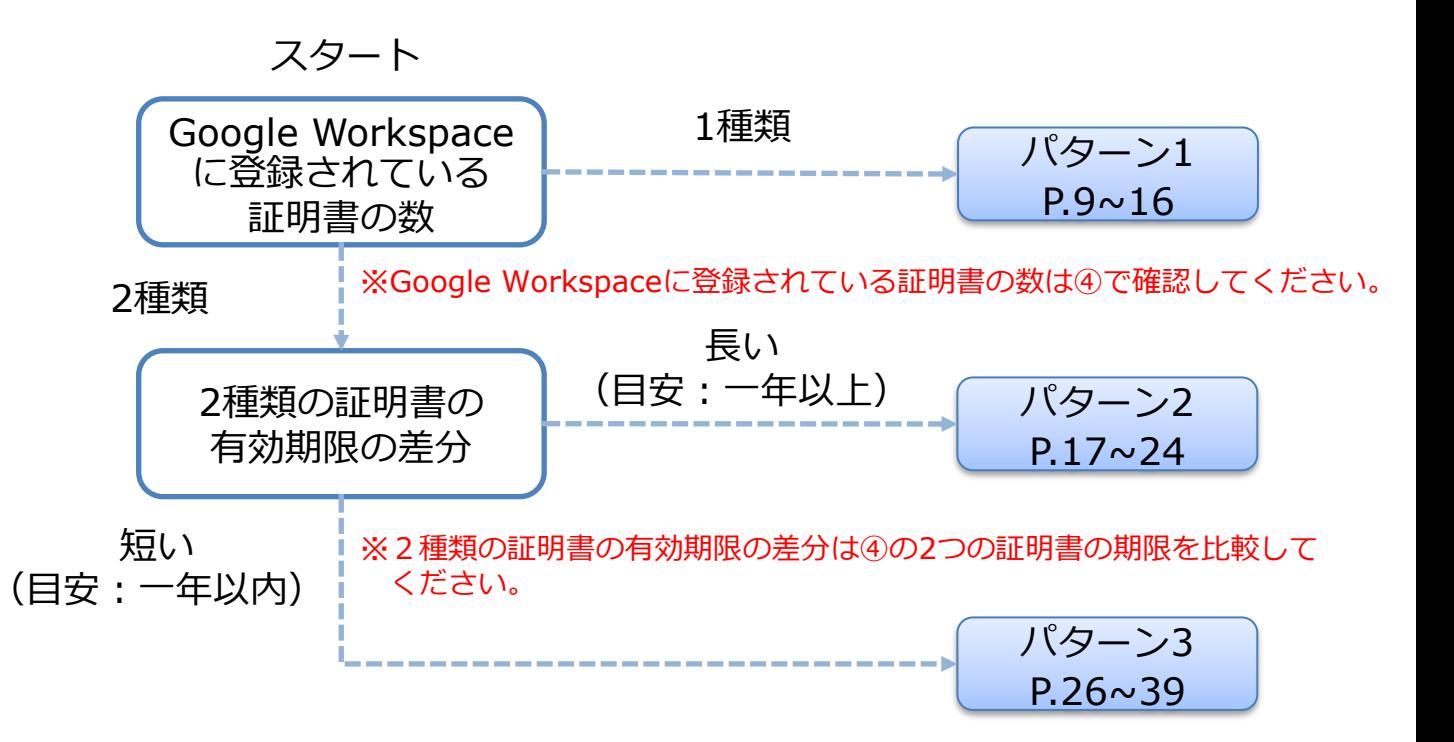

- $\bullet$ パターン1
	- ・Google Workspaceに1種類のみ証明書が登録されている

~新しい証明書の作成/登録の流れ~

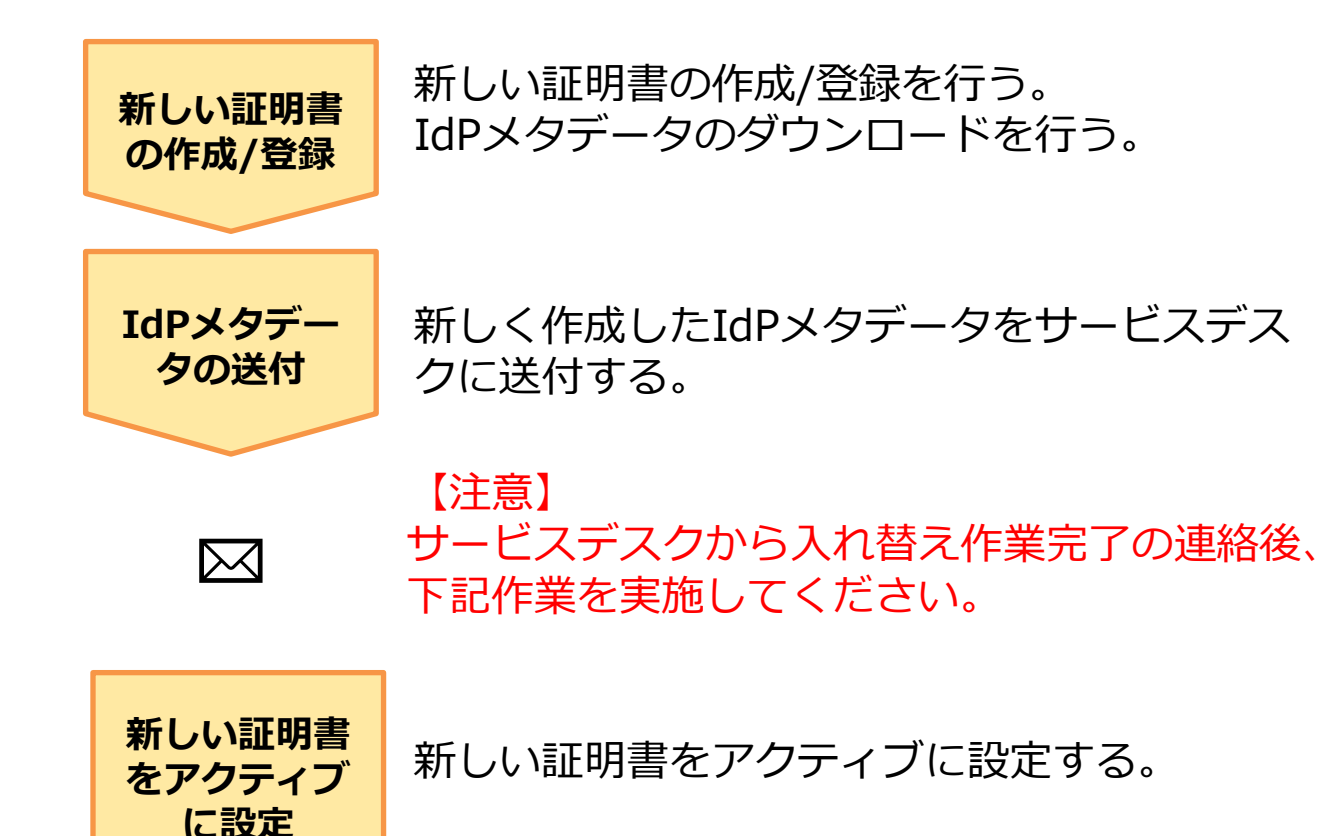

## **■パターン1 2.1. 新しい証明書の作成/登録**

●ステップ1:「Manabi Pocket」をクリック

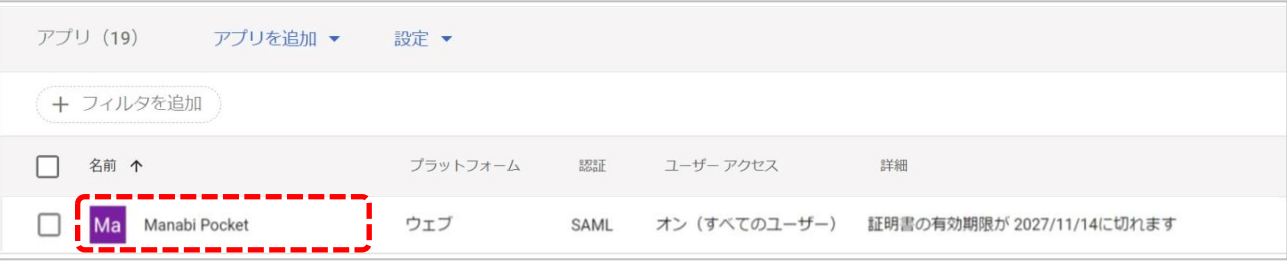

## ●ステップ2:「サービスプロバイダの詳細」をクリック

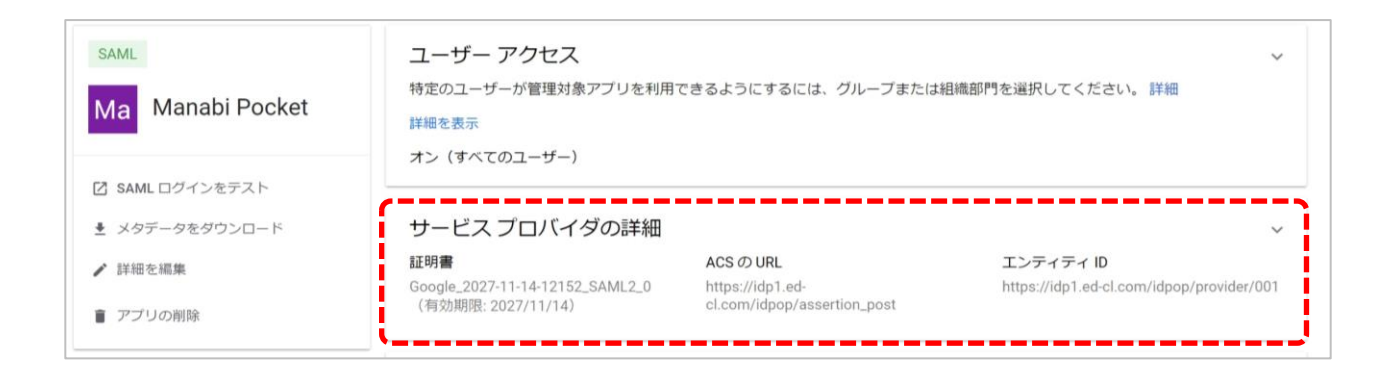

## ●ステップ3: 「証明書を管理」をクリック

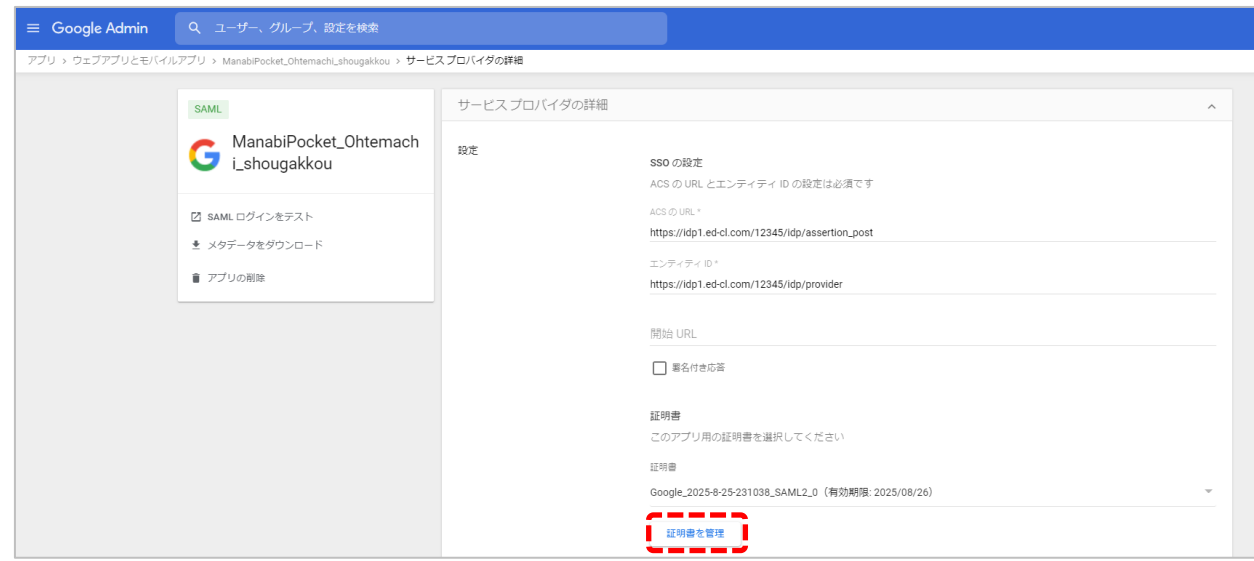

### ●ステップ4: 「別の証明書を追加」をクリック

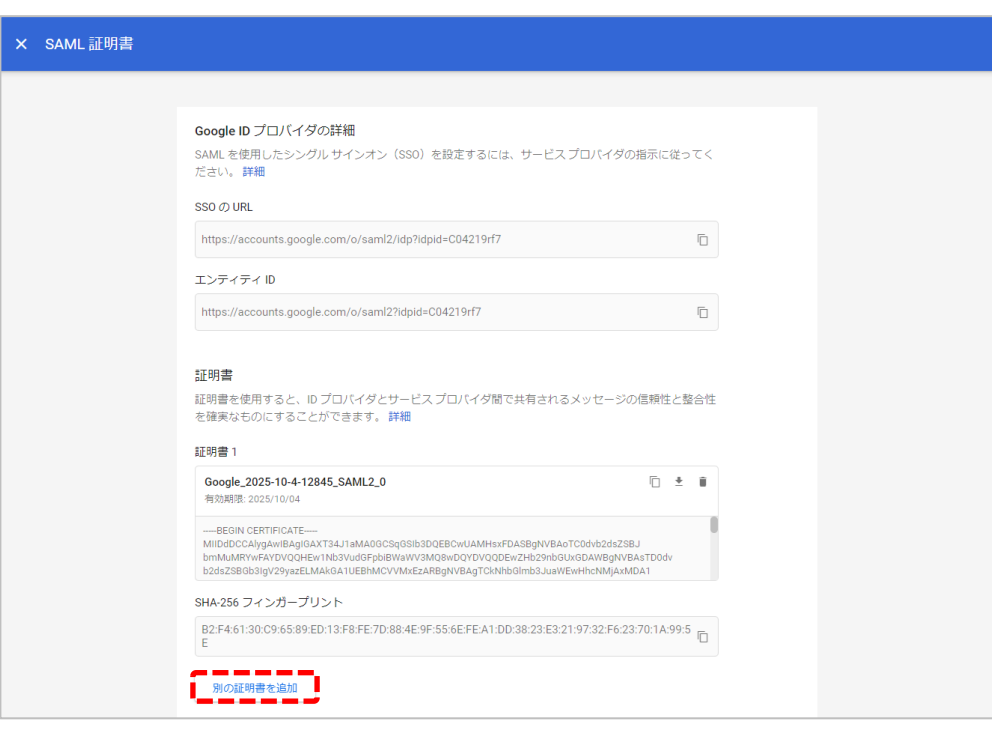

をもう一度確認してください。パターン2か3の可能性がございます。  $\rm _{11}$ ※証明書は同じドメイン内で2つまで作成可能です。 「別の証明書を追加」が表示されていない場合はP.7~8のパターン分け

## ●ステップ5:「新しい証明書」をクリック

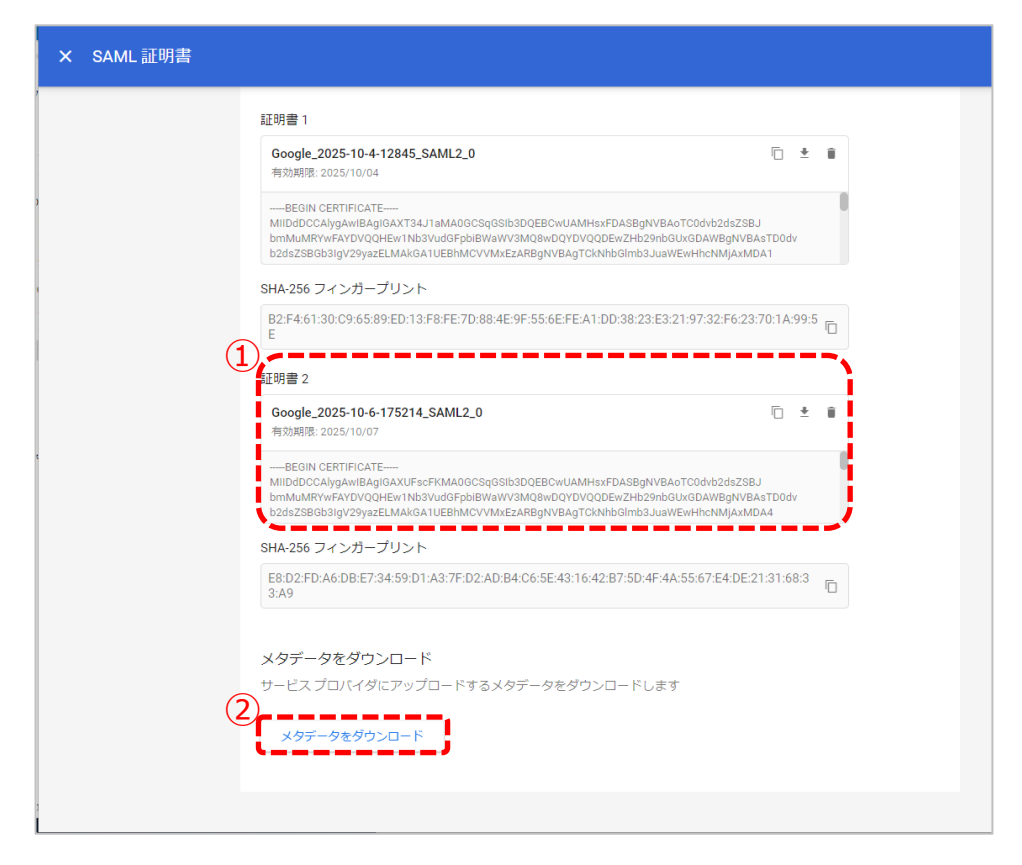

①すでに表示されていた証明書1とは別で新たに証明書2が作成された ことを確認してください。

②確認ができましたら「メタデータをダウンロード」をクリックして ください。こちらでIdPメタデータのダウンロードは完了です。

以上で【2.1. 新しい証明書の作成/登録】は完了です。 次のページにお進みください。

## **2.2. IdPメタデータの送付**

「学校情報シート」 と2.1で取得した「IdPメタデータ」を外部IdP 連携 証明書更新お申し込みフォームからご提出ください。

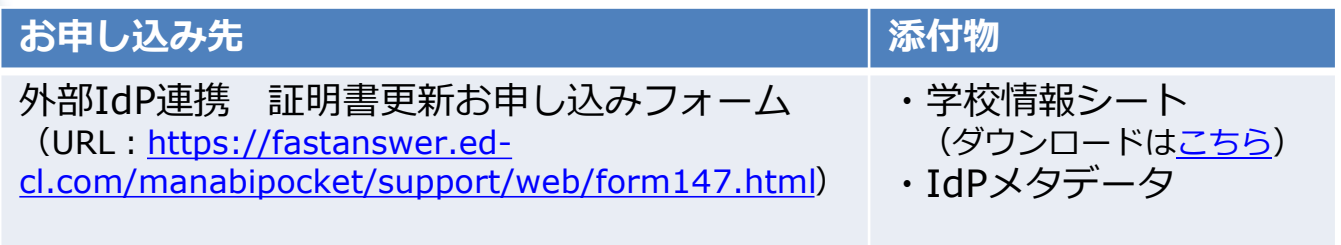

### **! 注意**

▽学校情報シート

- ・証明書更新をする学校情報を記入してください。
- ・学校情報シートはお申し込みフォームからも入手可能です。

▽IdPメタデータ

・必ず証明書更新マニュアルを確認しながら作業を実施してください。 手順通りに作業をしなかったり必要な作業が漏れていた場合は、 まなびポケットにログインができなくなる場合があります。

### 以上で 【2.2. IdPメタデータの送付】は完了です。

## **2.3. 更新した証明書をアクティブに設定**

#### 【注意】

下記の4ステップはまなびポケットサービスデスクからIdPメタデータの入 れ替え完了のメールが届いた後に実施してください。

### ●ステップ1:「Manabi Pocket」をクリック

※下記画面への遷移方法はP.5~6をご確認ください。

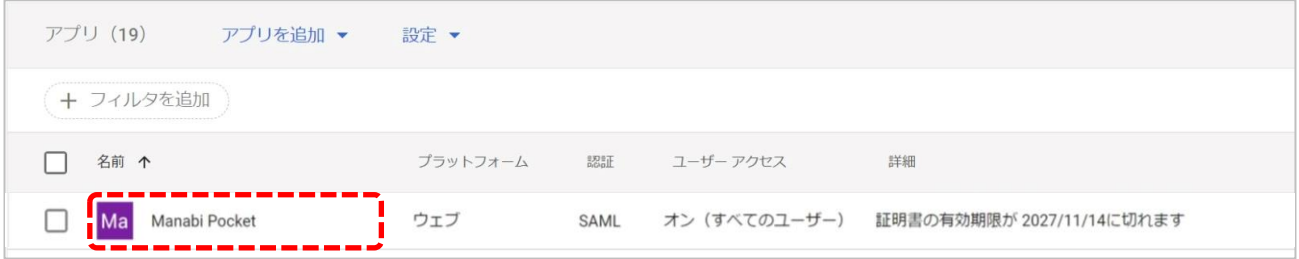

## ●ステップ2:「サービスプロバイダの詳細」をクリック

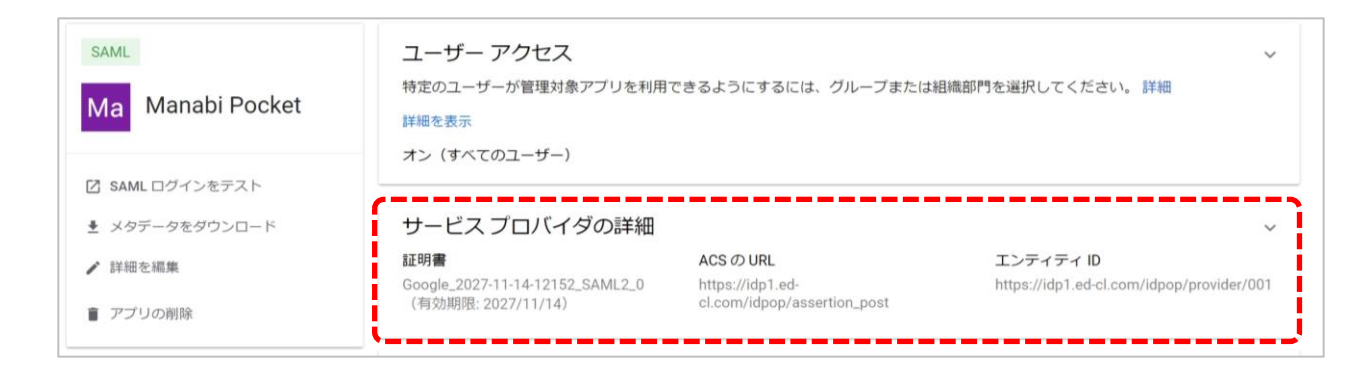

### ●ステップ3:更新された証明書の選択

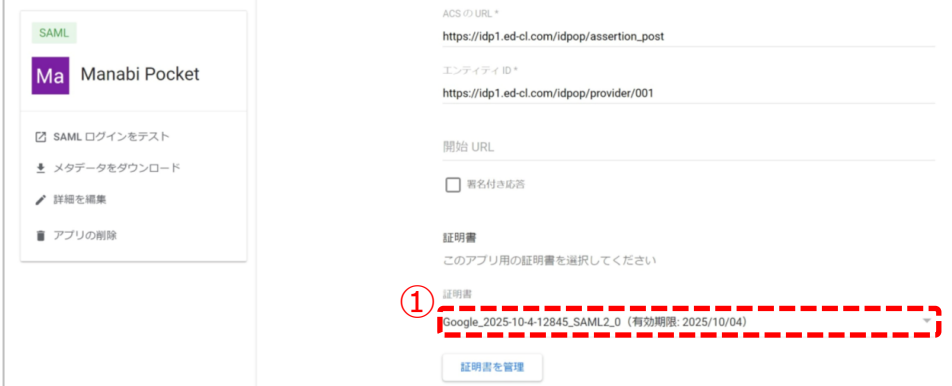

#### ①更新前の古い証明書をクリックしてください。

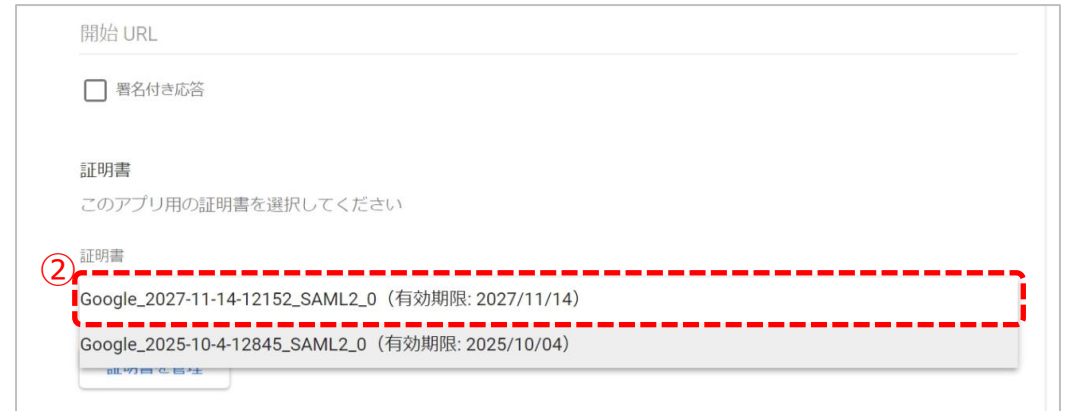

### ②新しい証明書が選択できることを確認し、クリックしてください。

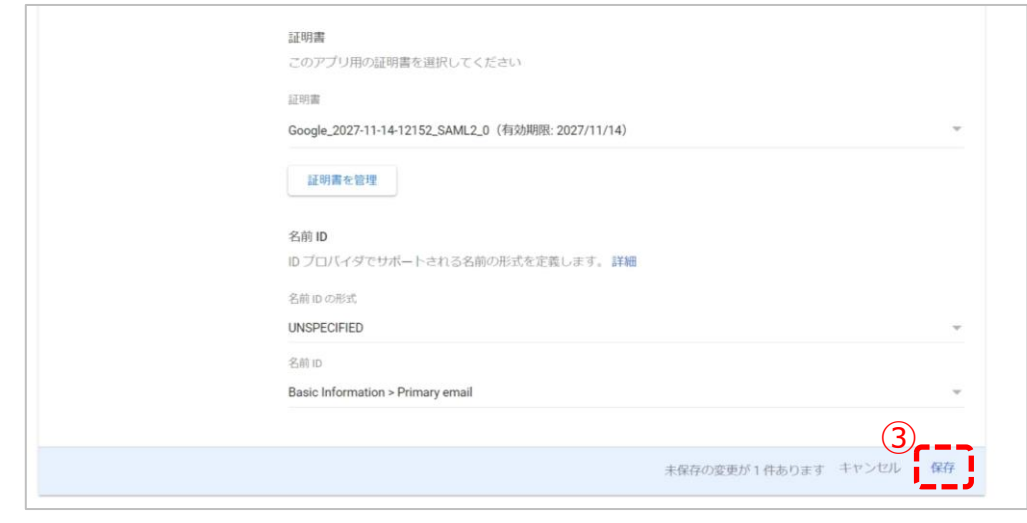

### ③「保存」をクリックしてください。

### ●ステップ4:古い証明書の削除

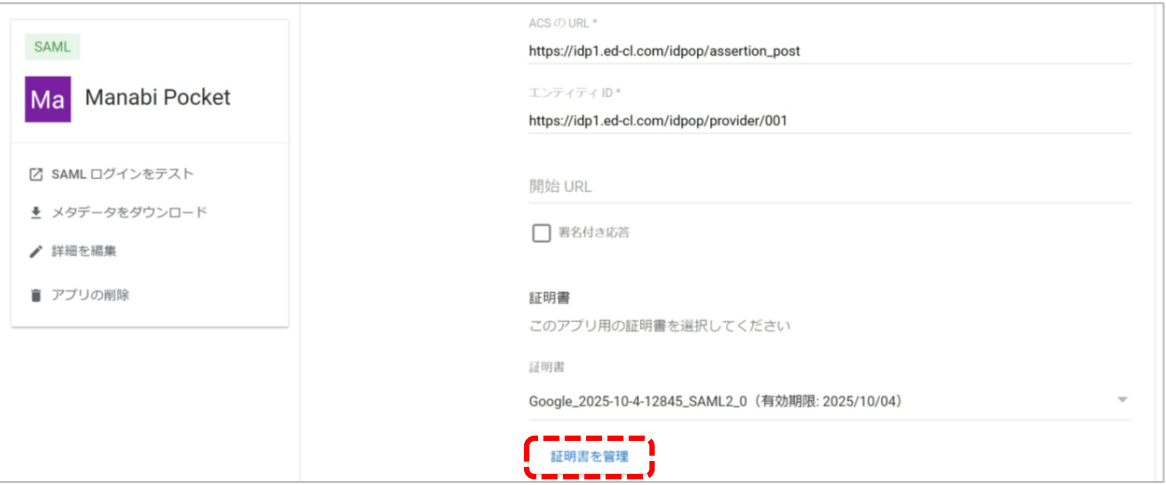

### 「証明書を管理」をクリックしてください。

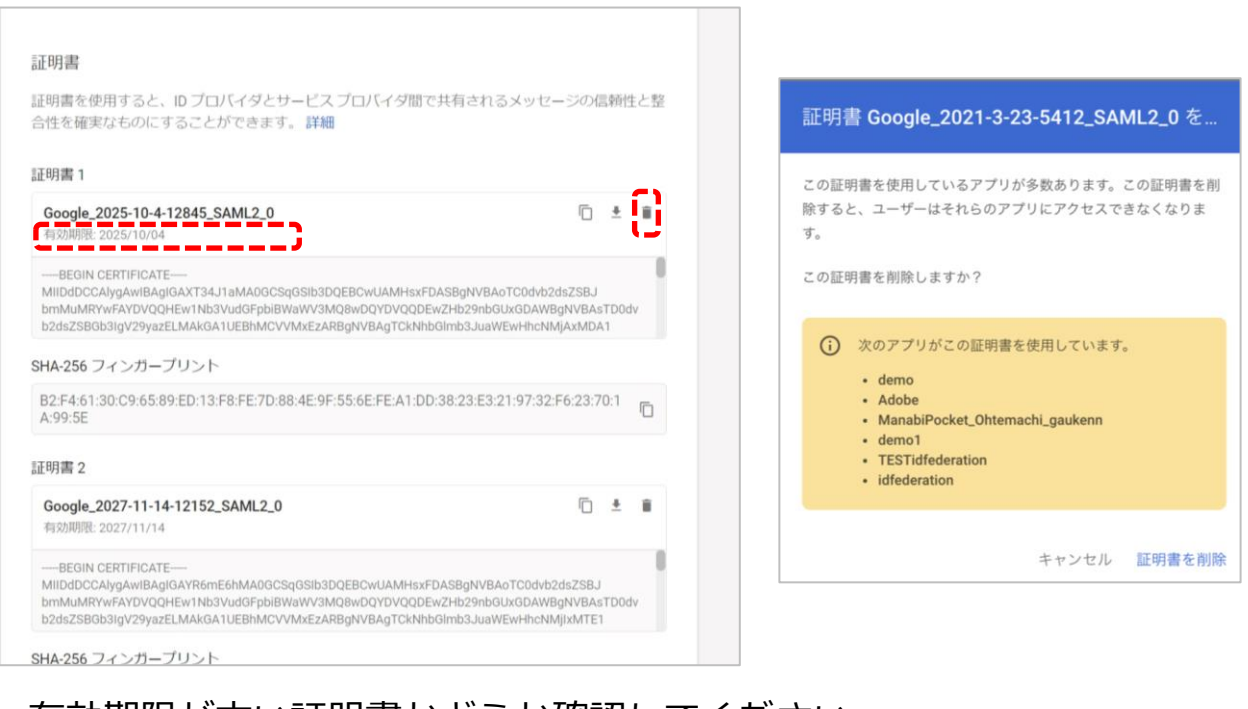

有効期限が古い証明書かどうか確認してください。 更新前の古い証明書のごみ箱マーク「 ■ | をクリックしてください。 (注意)

右のような画面が表示されたら他のアプリで古い期限の証明書を利用している場合が あります。削除しても他のアプリに影響がないことが確認できましたら、証明書を 削除してください。(お客様の責任において削除のご判断をお願いいたします。)

16

以上で【2. 証明書の有効期限の更新(パターン1)】は完了です。 引き続き、まなびポケットをご活用ください。

Copyright © NTT Communications Corporation.All rights reserved.

- ●パターン2
	- ・Google Workspaceに2種類の証明書が登録されている
	- ・登録されている2種類の証明書の有効期限の差分が長い(目安:一年以上)

## ~新しい証明書の登録/作成の流れ~

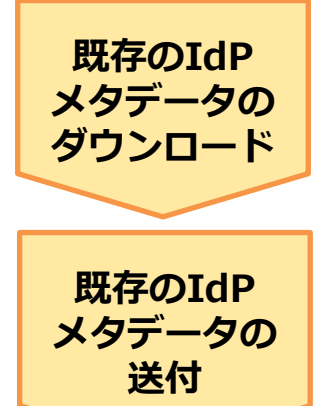

現在Google Workspaceに登録されている IdPメタデータをダウンロードする。

ダウンロードしたIdPメタデータをサービスデス クに送付する。

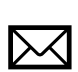

【注意】

サービスデスクから入れ替え作業完了の連絡後、 下記作業を実施してください。

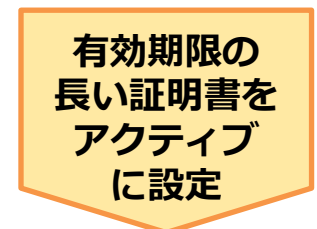

登録されている2種類の証明書のうち、有効 期限の長い証明書をアクティブに設定する。 設定後、有効期限の短い証明書は削除する。

**パターン2 2.1. 既存のIdPメタデータのダウンロード**

●ステップ1:「Manabi Pocket」をクリック

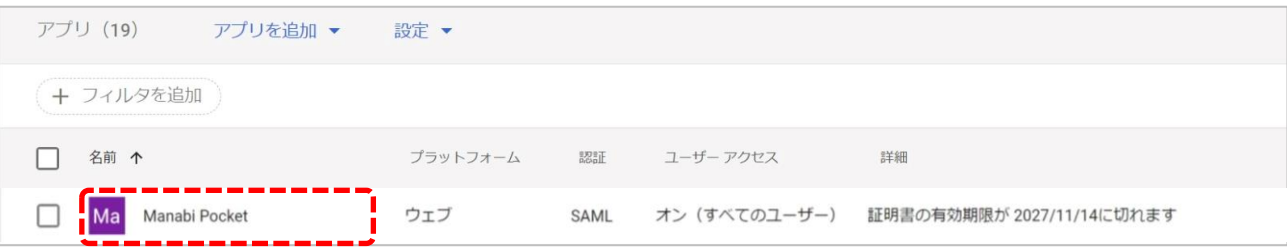

## ●ステップ2:「サービスプロバイダの詳細」をクリック

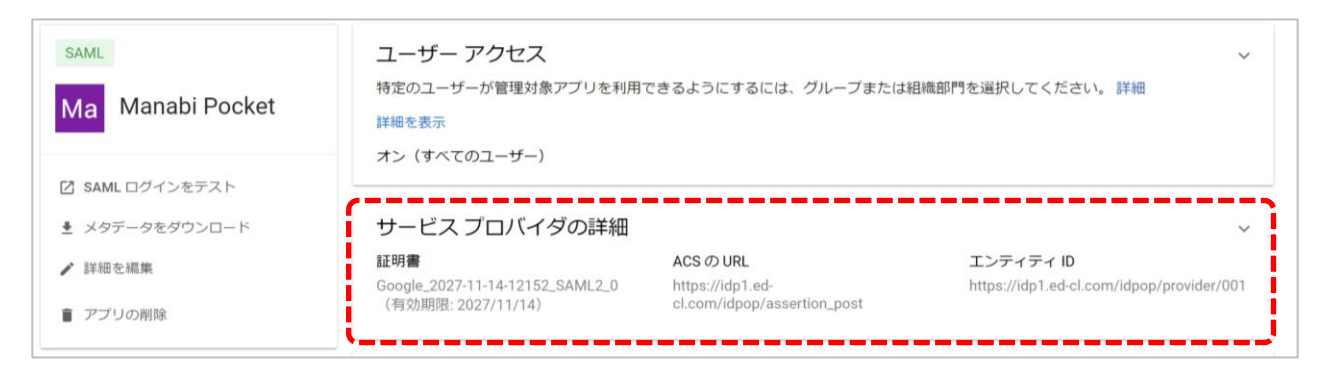

### ●ステップ3:証明書が2種類あるかの確認

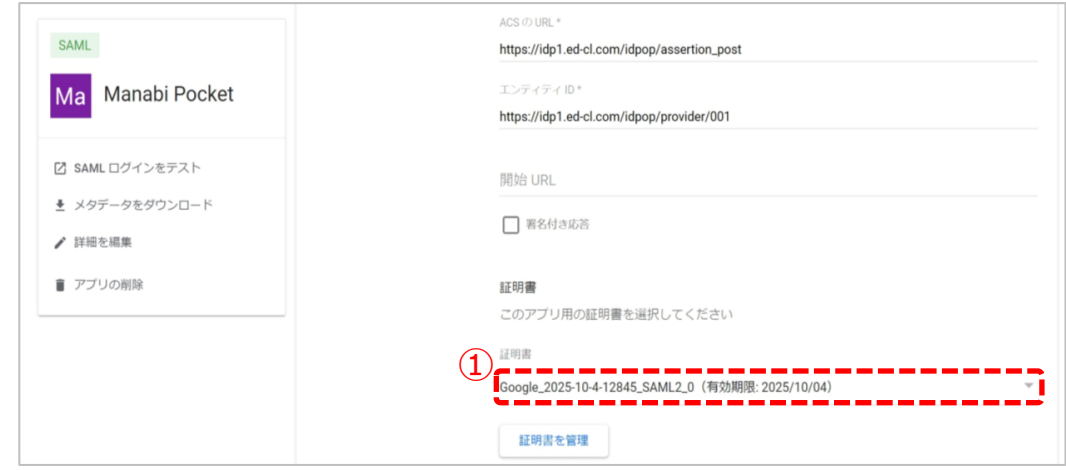

#### ①現在適用されている証明書の有効期限を確認してください。 確認後、赤枠の範囲をクリックしてください。

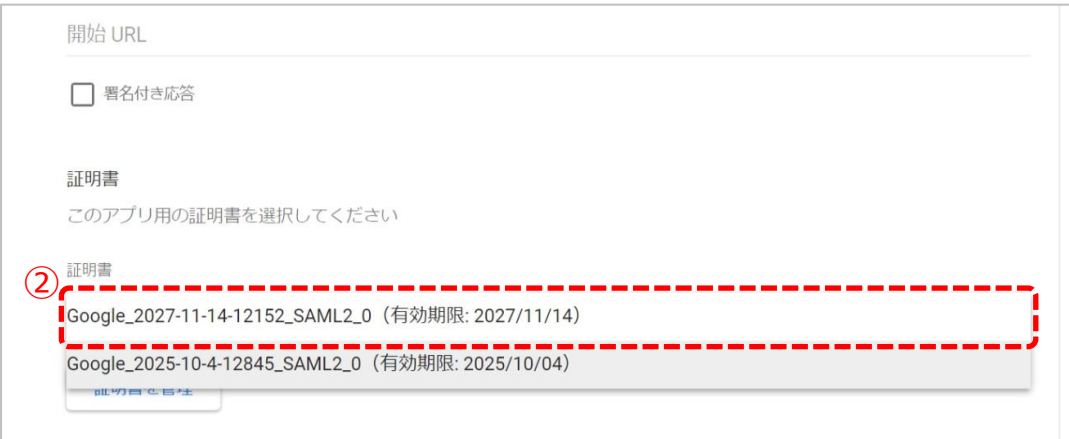

②証明書2種類(有効期限の差が長い2種類)が選択できることを 確認してください。

(注意)

今回のステップでは確認のみ実施してください。 期限が長いもう一つの証明書(①で確認した証明書でないもう一つ の証明書)は適用しないでください。 ※期限が長いとは一年以上を目安としています。

※証明書が1種類のみ表示される場合、 P.7~8のパターン分けの項目 をもう一度確認してください。パターン1の可能性がございます。

## ●ステップ4:「メタデータをダウンロード」をクリック

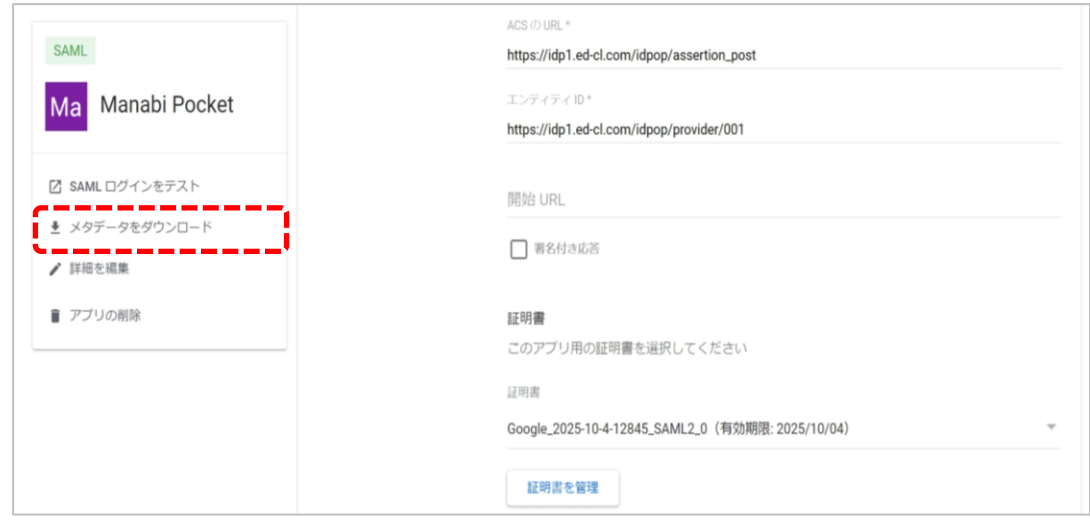

ステップ3の確認が完了しましたら「メタデータをダウンロード」を クリックしてください。こちらでIdPメタデータのダウンロードは完了です。

以上で【2.1. 既存のIdPメタデータのダウンロード】は完了です。 次のページにお進みください。

### **2.2. 既存のIdPメタデータの送付**

「学校情報シート」 と2.1で取得した「IdPメタデータ」を外部IdP 連携 証明書更新お申し込みフォームからご提出ください。

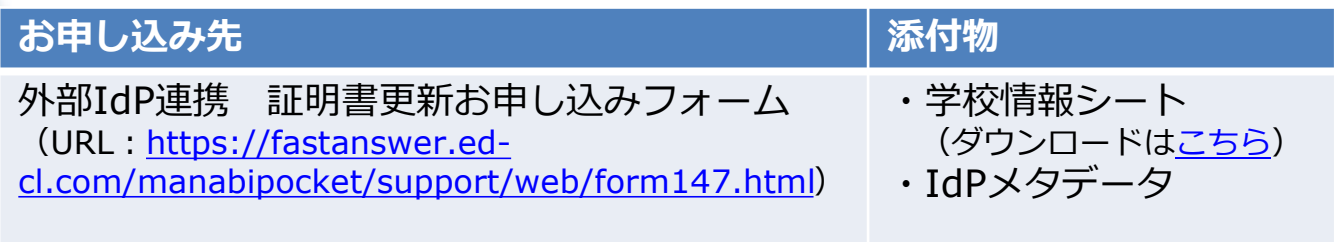

#### **! 注意**

▽学校情報シート

- ・証明書更新をする学校情報を記入してください。
- ・学校情報シートはお申し込みフォームからも入手可能です。

▽IdPメタデータ

・必ず証明書更新マニュアルを確認しながら作業を実施してください。 手順通りに作業をしなかったり必要な作業が漏れていた場合は、 まなびポケットにログインができなくなる場合があります。

### 以上で 【2.2. 既存のIdPメタデータの送付】は完了です。

## **2.3. 有効期限の長い証明書をアクティブに設定**

#### 【注意】 下記の4ステップはまなびポケットサービスデスクからIdPメタデータの入 れ替え完了のメールが届いた後に実施してください。

### ●ステップ1:「Manabi Pocket」をクリック

※下記画面への遷移方法はP.5~6をご確認ください。

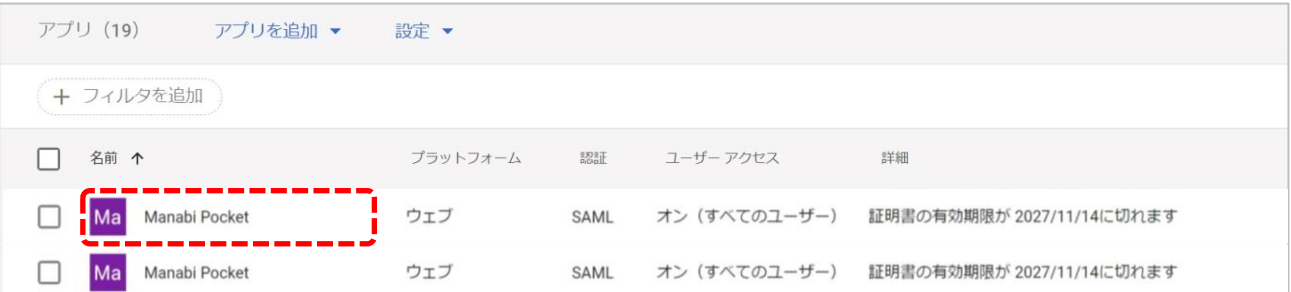

## ●ステップ2: 「サービスプロバイダの詳細」をクリック

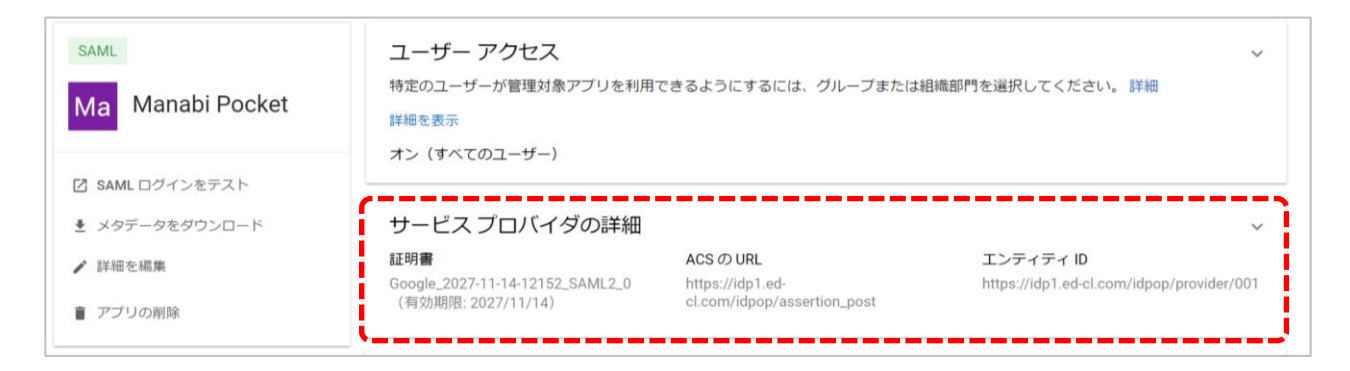

## ●ステップ3:更新された証明書の選択

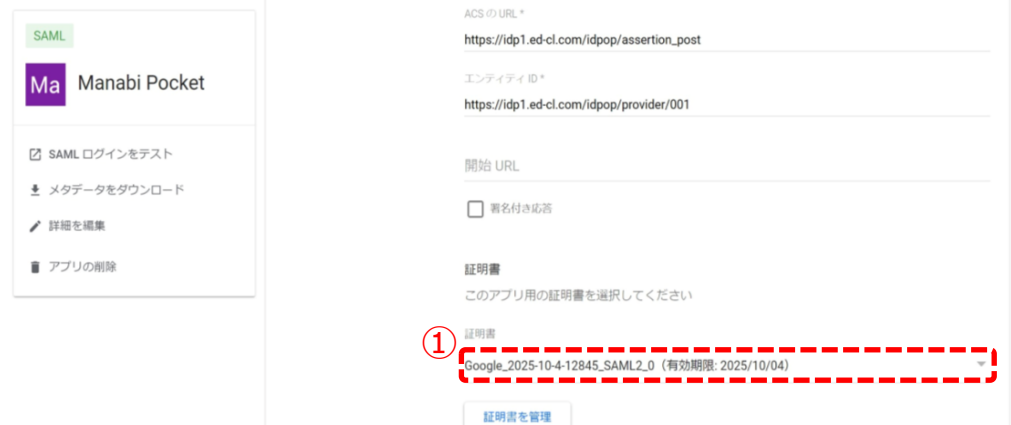

### ①古い期限の証明書をクリックしてください。

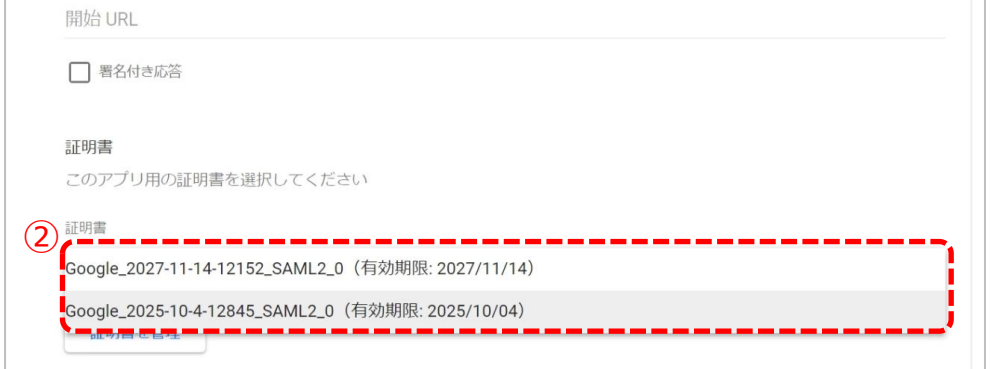

### ②新しい証明書が選択できることを確認し、クリックしてください。

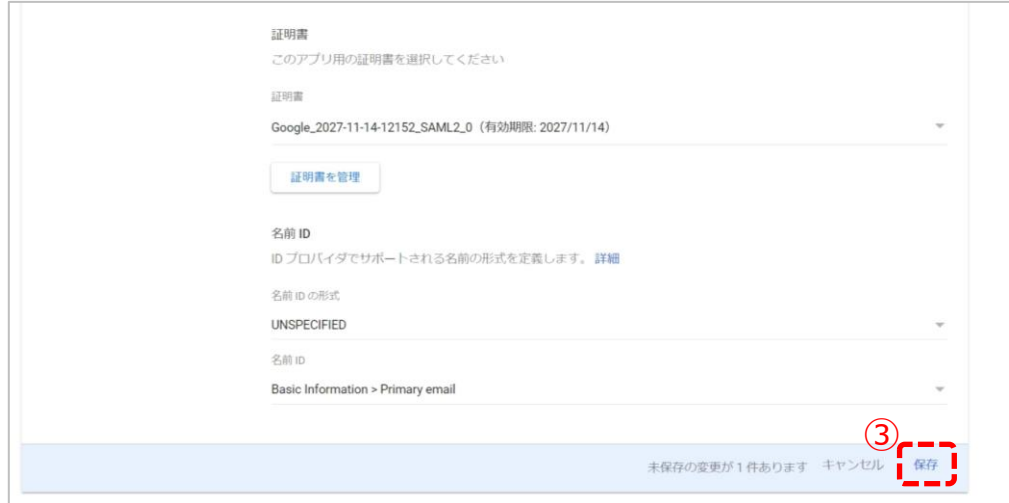

#### ③「保存」をクリックしてください。 保存されましたら新しい証明書がアクティブになります。

### ●ステップ4:古い証明書の削除

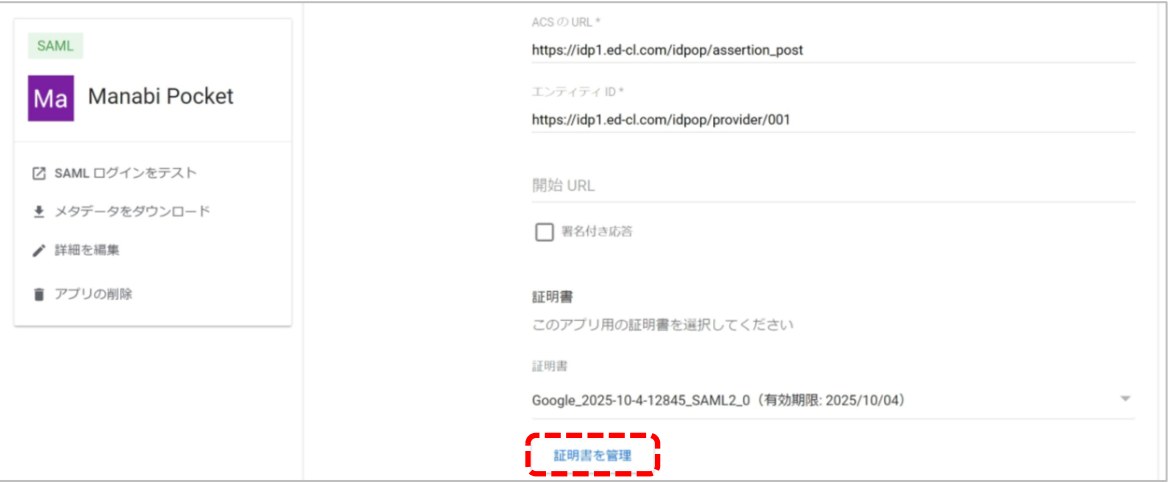

### 「証明書を管理」をクリックしてください。

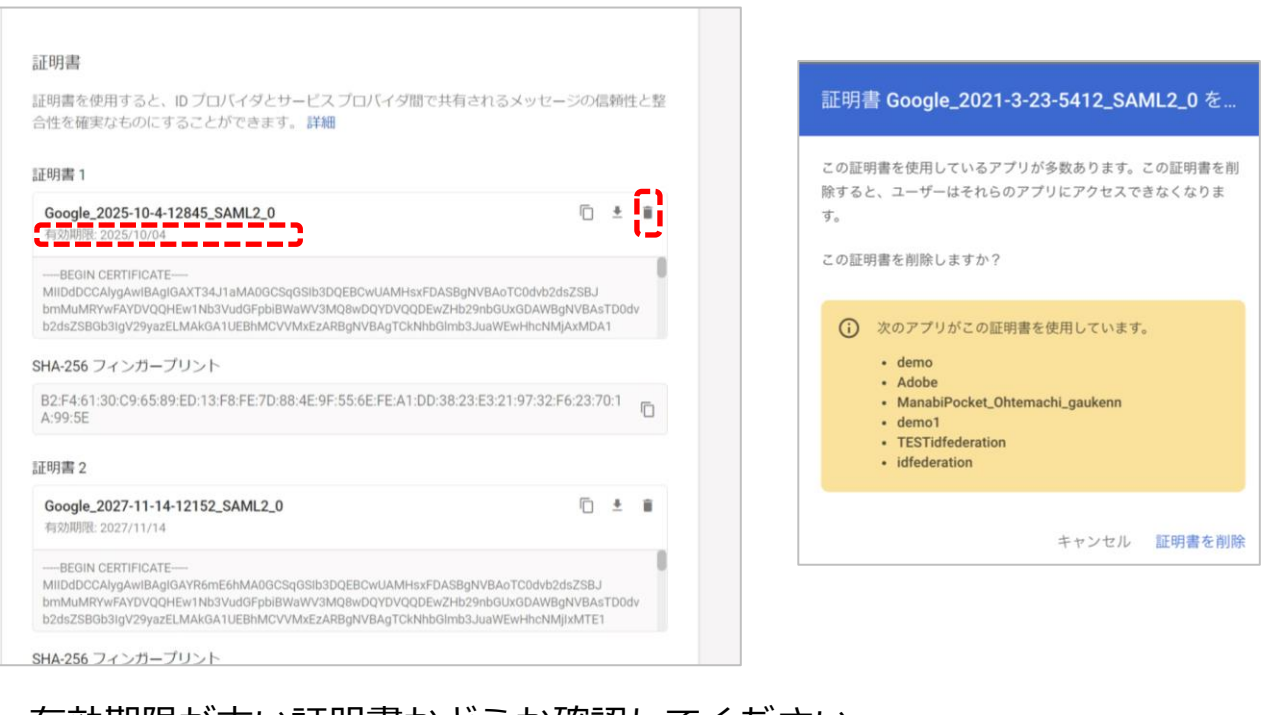

#### 有効期限が古い証明書かどうか確認してください。 更新前の古い証明書のごみ箱マーク「 ■ | をクリックしてください。 (注意)

右のような画面が表示されたら他のアプリで古い期限の証明書を利用している場合が あります。削除しても他のアプリに影響がないことが確認できましたら、証明書を削除 してください。(お客様の責任において削除のご判断をお願いいたします。)

以上で【2. 証明書の有効期限の更新(パターン2)】は完了です。 引き続き、まなびポケットをご活用ください。

### ●パターン3

- ・Google Workspaceに2種類の証明書が登録されている
- ・登録されている2種類の証明書の有効期限の差分が短い(目安:一年以内)

~新しい証明書の登録/作成の流れ~

**既存のIdP** 現在Google Workspaceに登録されている **メタデータの** IdPメタデータをダウンロードし、送付する。 **ダウンロード/ 送付** 【注意】  $\nabla\!\!\!\!\!\nabla$ サービスデスクから入れ替え作業完了の連絡後、 下記作業を実施してください。 **有効期限の** 有効期限の長い証明書をアクティブに設定 **長い証明書を アクティブに** する。 **設定 非アクティブ** 非アクティブになった有効期限の短い(古い) **なった古い証** 証明書を削除する。 **明書を削除 新しい証明書** 新しい証明書の作成/登録を行う。 **の作成/登録 新しいIdP** 新しい証明書のIdPメタデータをサービスデス **メタデータの** クに再送付する。 **再送付** 【注意】 サービスデスクから入れ替え作業完了の連絡後、  $\nabla\! \! \! \! \! \! \nabla$ 下記作業を実施してください。

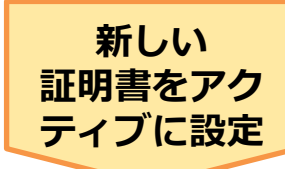

新しい証明書をアクティブに設定する。

**パターン3 2.1. 既存のIdPメタデータのダウンロード/送付**

●ステップ1:「Manabi Pocket」をクリック

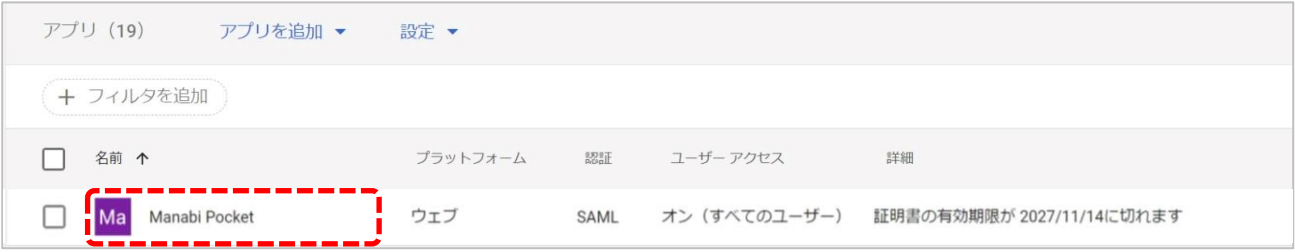

## ●ステップ2: 「サービスプロバイダの詳細」をクリック

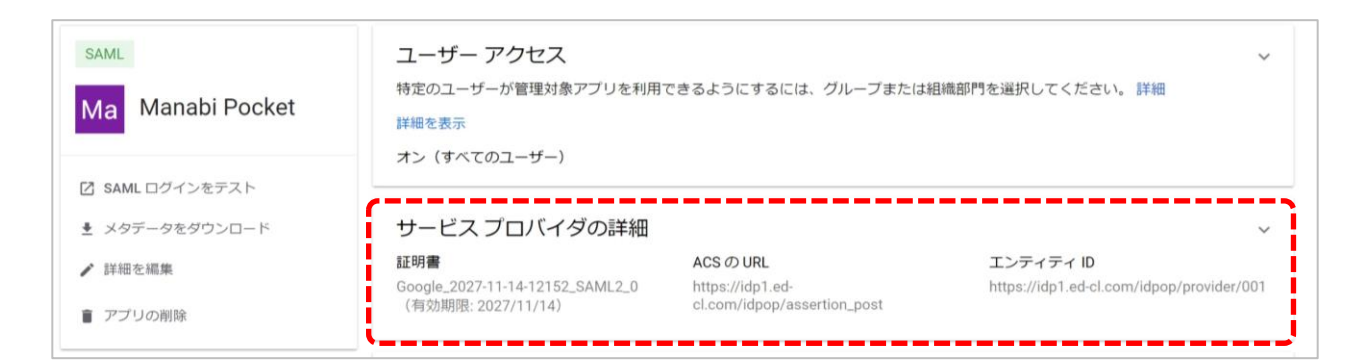

### ●ステップ3:証明書が2種類あるかの確認

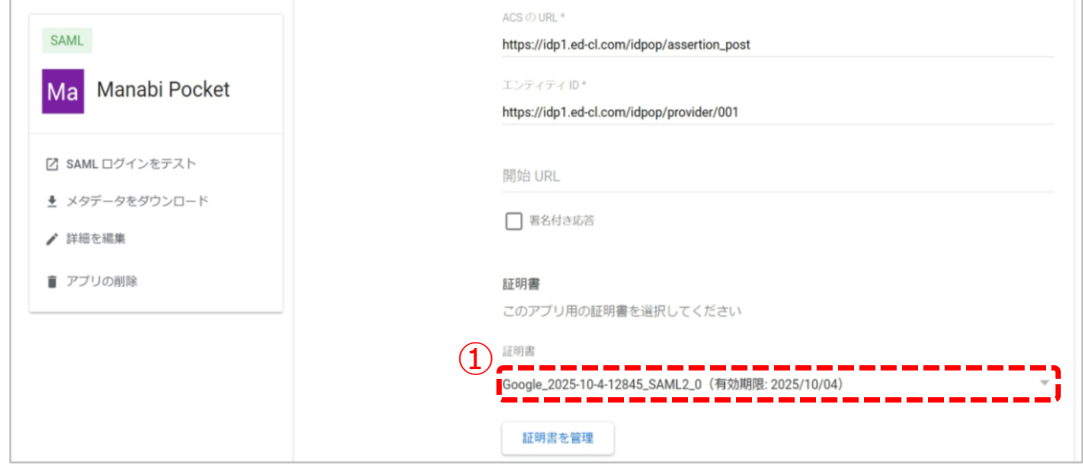

#### ①現在適用されている証明書の有効期限を確認してください。 確認後、赤枠の範囲をクリックしてください。

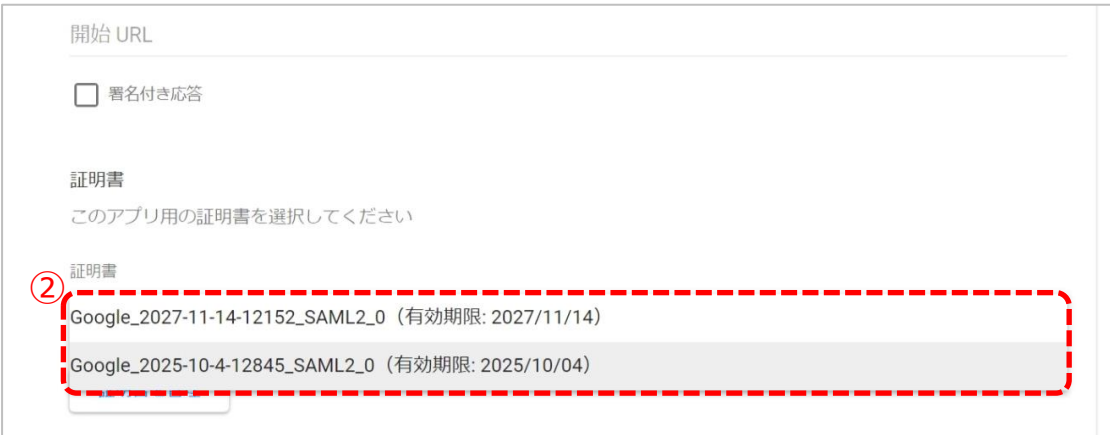

②証明書2種類(有効期限の差が短い2種類)が選択できることを 確認してください。

(注意)

今回のステップでは確認のみ実施してください。 ①で表示されていないもう一つの証明書は適用しないでください。

※証明書が1種類のみ表示される場合、 P.7~8のパターン分けの項目 をもう一度確認してください。パターン1の可能性がございます。

## ●ステップ4:「メタデータをダウンロード」をクリック

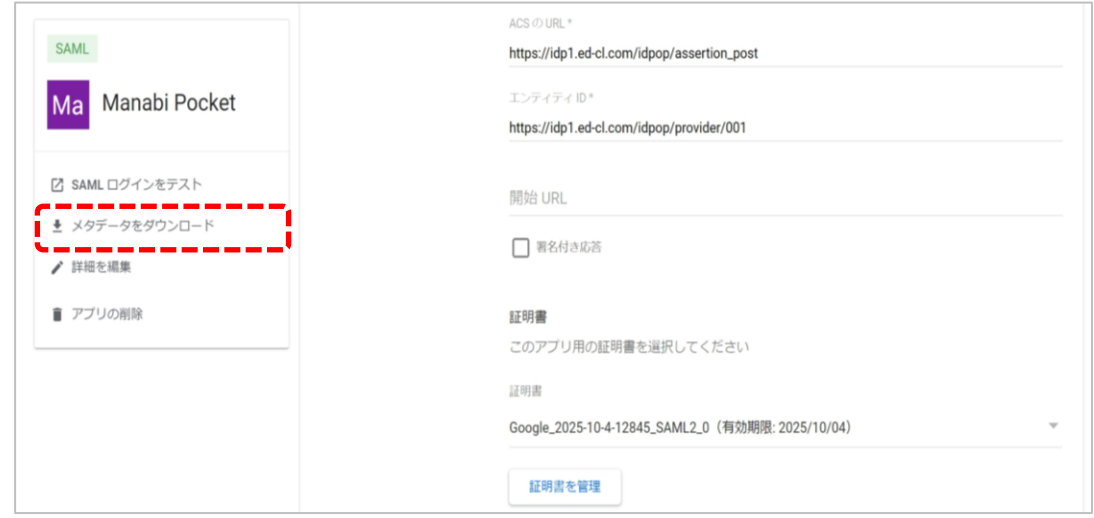

ステップ3の確認が完了しましたら「メタデータをダウンロード」を クリックしてください。 こちらでIdPメタデータのダウンロードは完了です。

### **●ステップ5:ダウンロードした「IdPメタデータ!を送付**

「学校情報シート」 と2.1で取得した「IdPメタデータ」を外部IdP 連携 証明書更新お申し込みフォームからご提出ください。

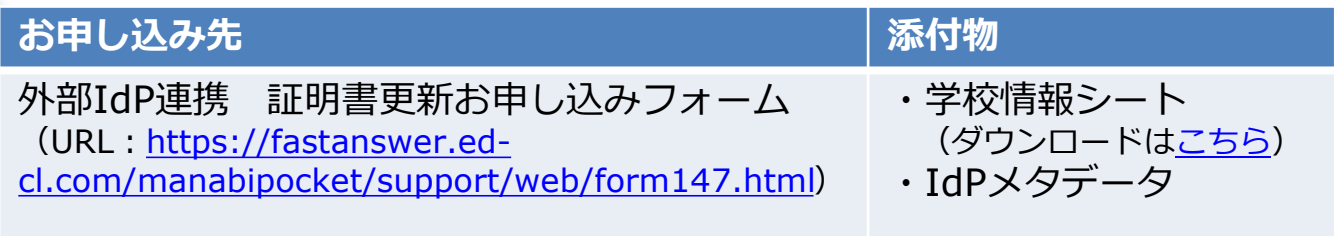

#### **! 注意**

▽学校情報シート

- ・証明書更新をする学校情報を記入してください。
- ・学校情報シートはお申し込みフォームからも入手可能です。

▽IdPメタデータ

・必ず証明書更新マニュアルを確認しながら作業を実施してください。 手順通りに作業をしなかったり必要な作業が漏れていた場合は、 まなびポケットにログインができなくなる場合があります。

### 以上で【2.1. 既存のIdPメタデータのダウンロード/送付】 は完了です。

## **2.2. 有効期限の長い証明書をアクティブに設定**

#### 【注意】 下記の3ステップはまなびポケットサービスデスクからIdPメタデータの入 れ替え完了のメールが届いた後に実施してください。

### ●ステップ1:「Manabi Pocket」をクリック

※下記画面への遷移方法はP.5~6をご確認ください。

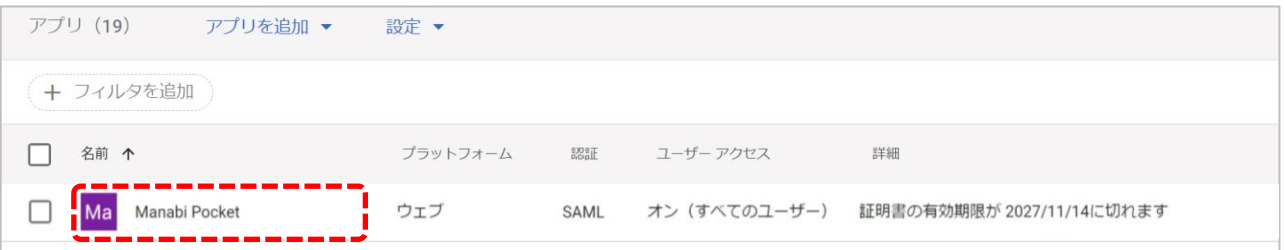

## ●ステップ2:「サービスプロバイダの詳細」をクリック

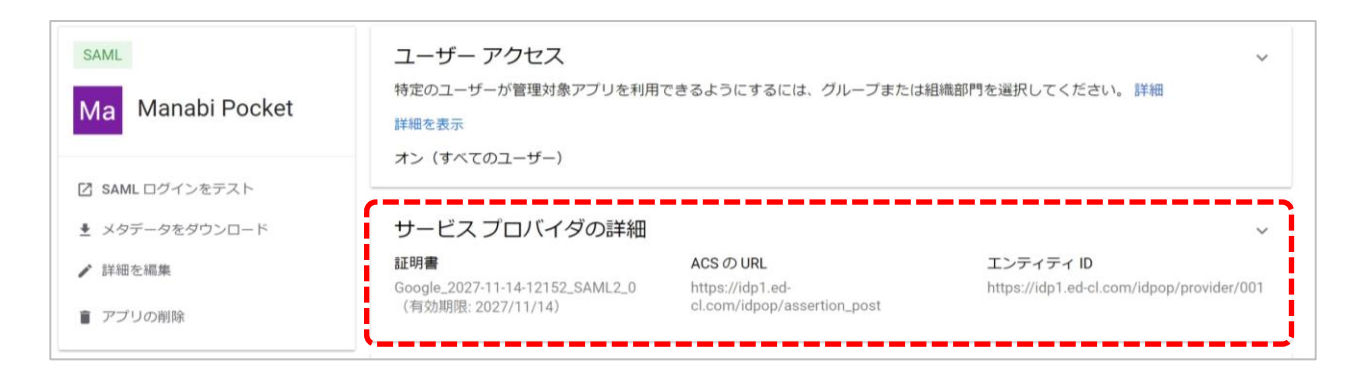

### ●ステップ3:更新された証明書の選択

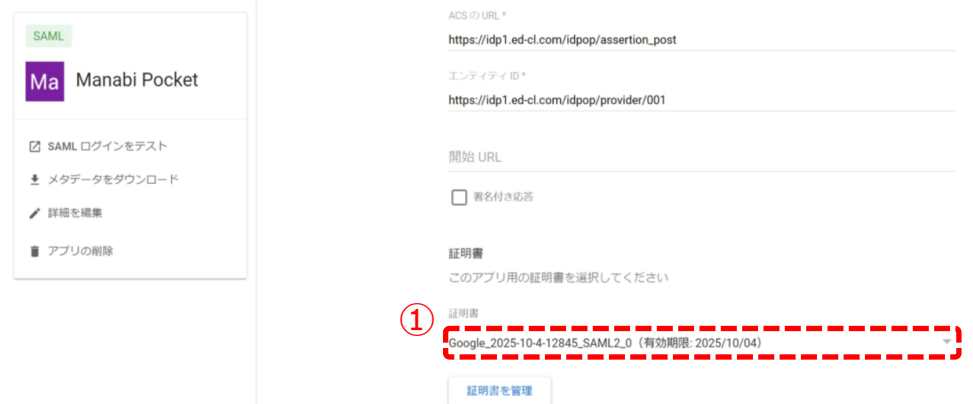

#### ①古い期限の証明書をクリックしてください。

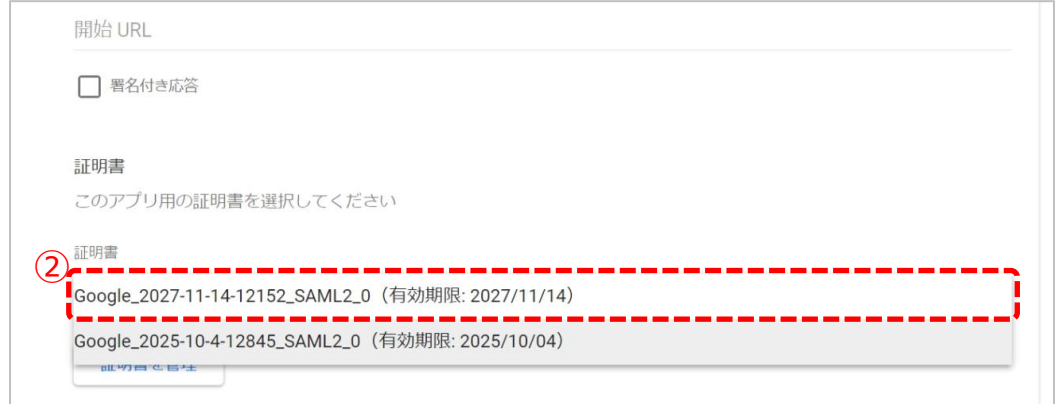

### ②新しい証明書が選択できることを確認し、クリックしてください。

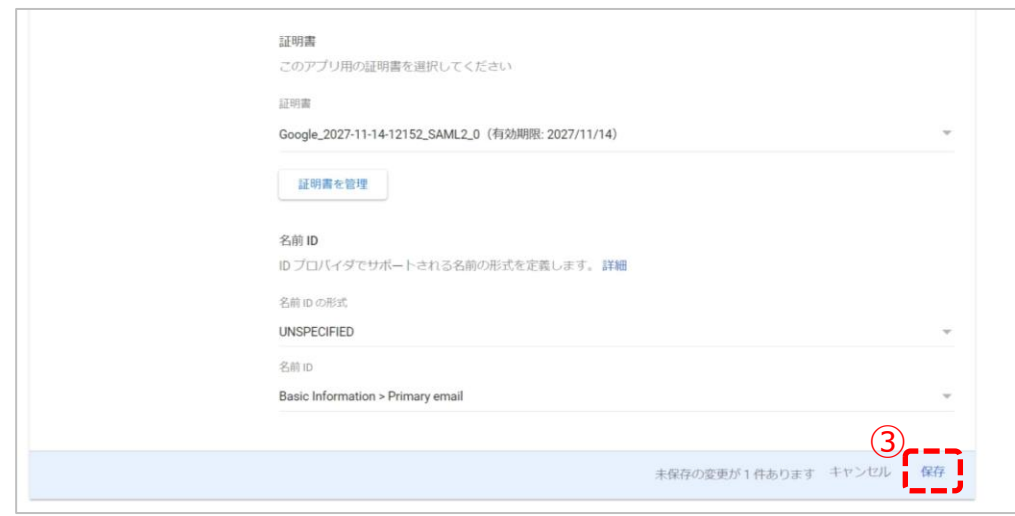

### ③「保存」をクリックしてください。

## **2.3. 非アクティブになった古い証明書を削除**

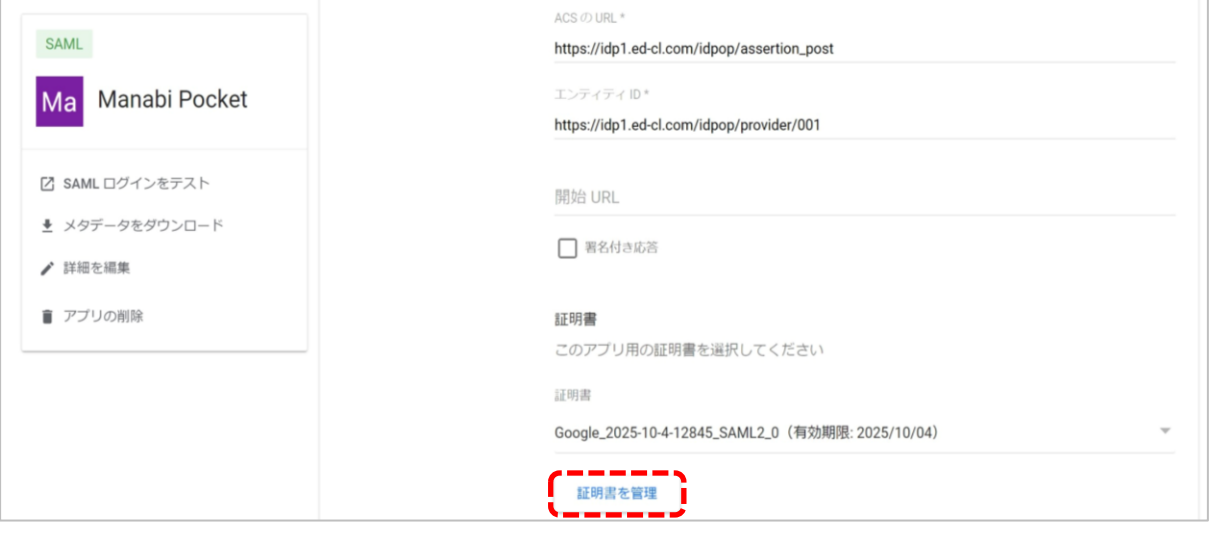

#### 「証明書を管理」をクリックしてください。

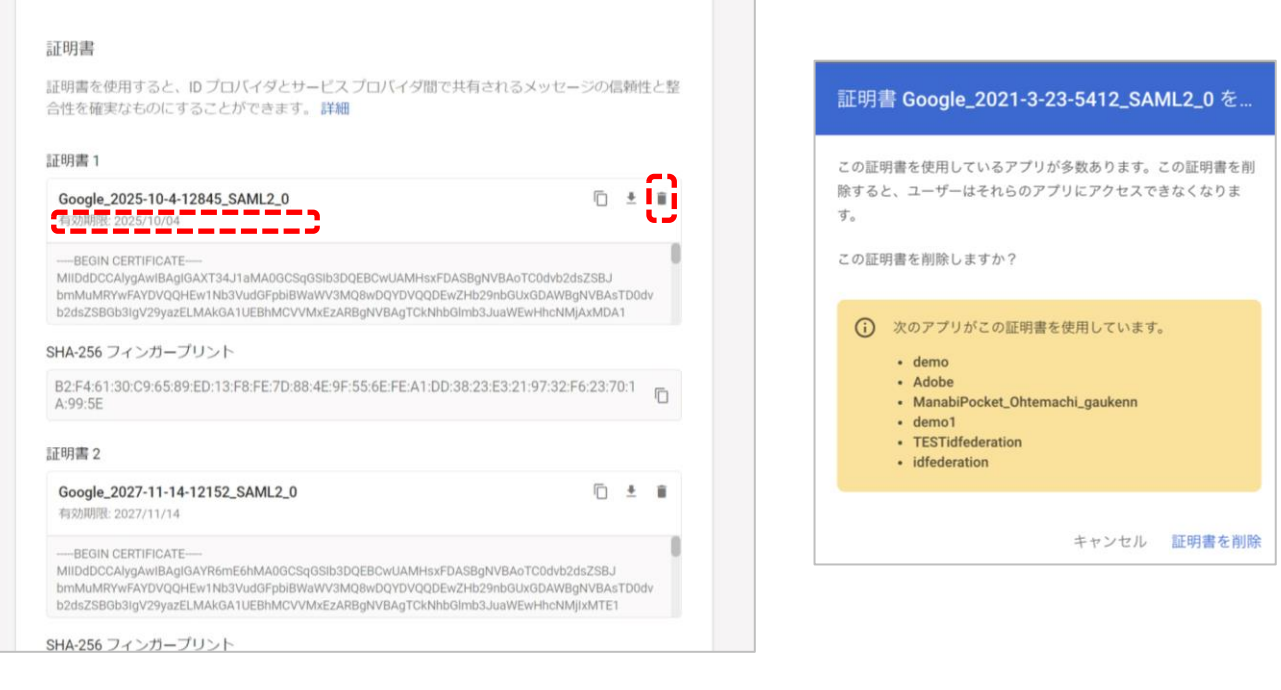

#### 有効期限が古い証明書かどうか確認してください。 更新前の古い証明書のごみ箱マーク「 ■ | をクリックしてください。 (注意) 右のような画面が表示されたら他のアプリで古い期限の証明書を利用している場合が あります。削除しても他のアプリに影響がないことが確認できましたら、証明書を 削除してください。(お客様の責任において削除のご判断をお願いいたします。)

32

Copyright © NTT Communications Corporation. All rights reserved.

### **2.4. 新しい証明書の作成/登録**

●ステップ1:「Manabi Pocket」をクリック

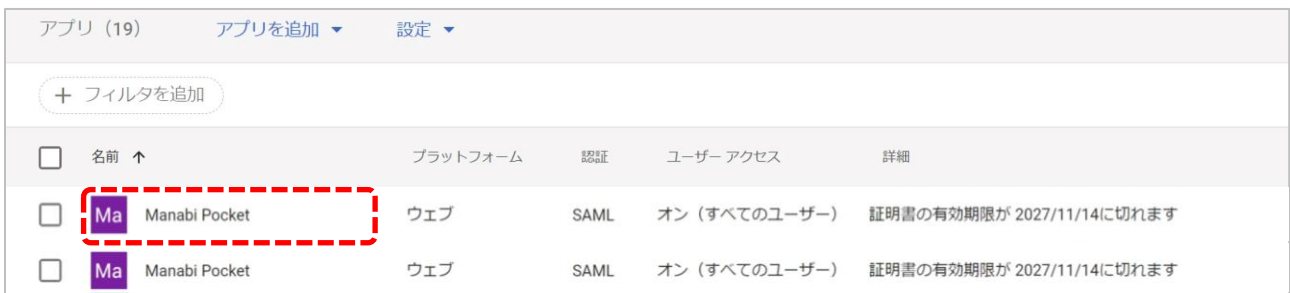

## ●ステップ2:「サービスプロバイダの詳細」をクリック

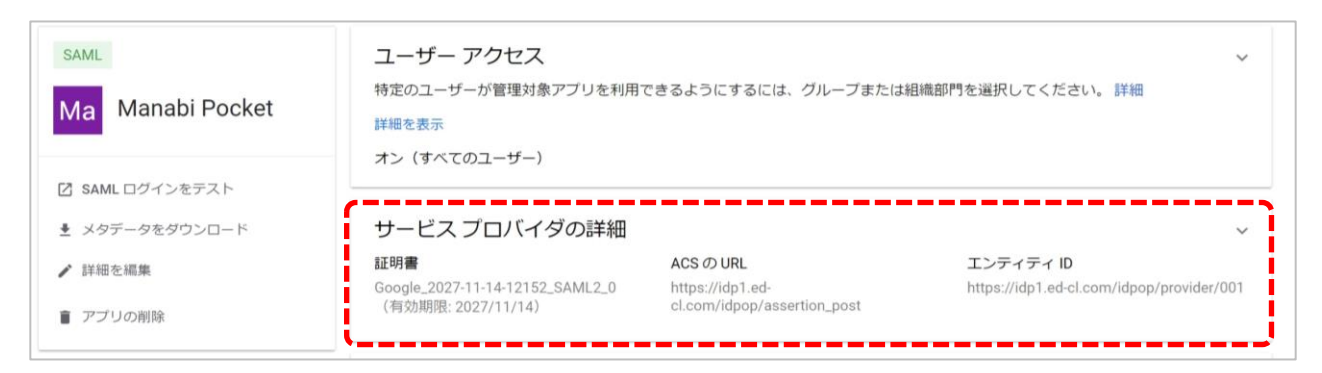

## ●ステップ3:「証明書を管理」をクリック

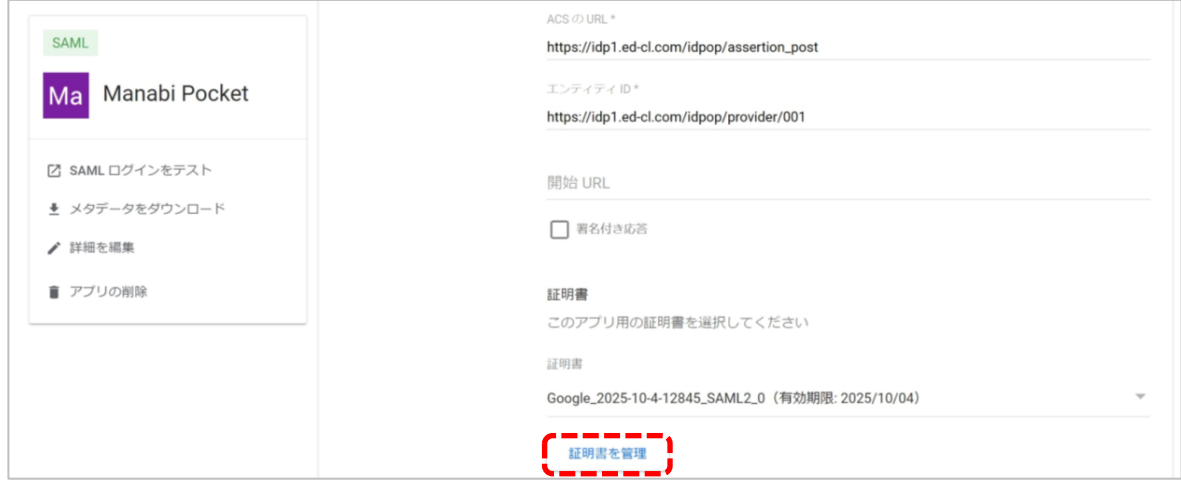

### ●ステップ4:「別の証明書を追加」をクリック

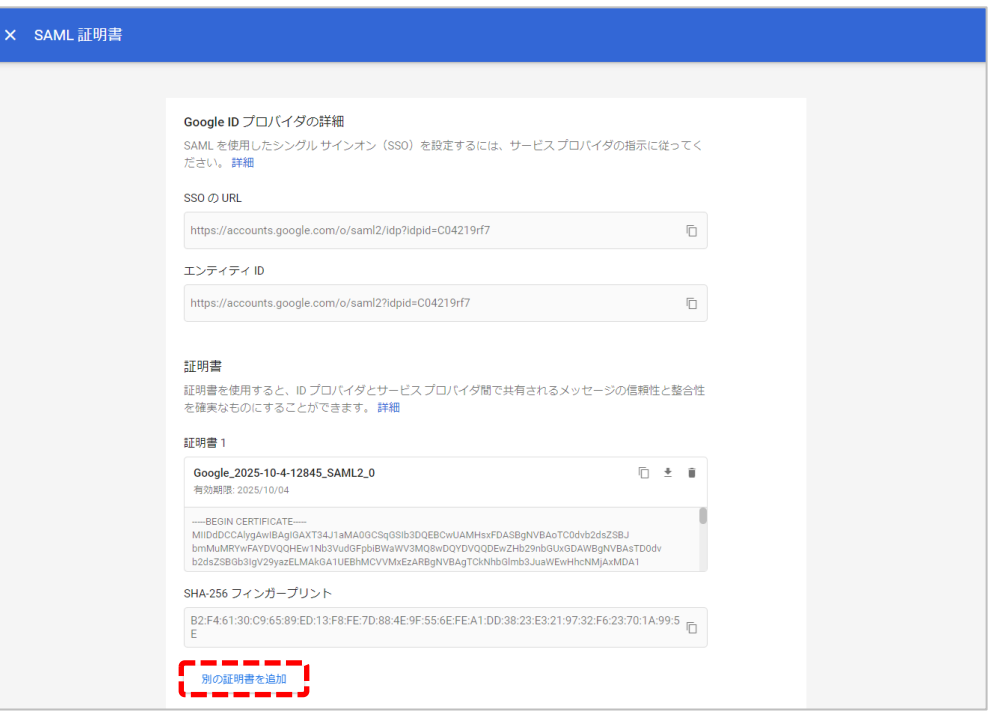

## ●ステップ5:「新しい証明書」をクリック

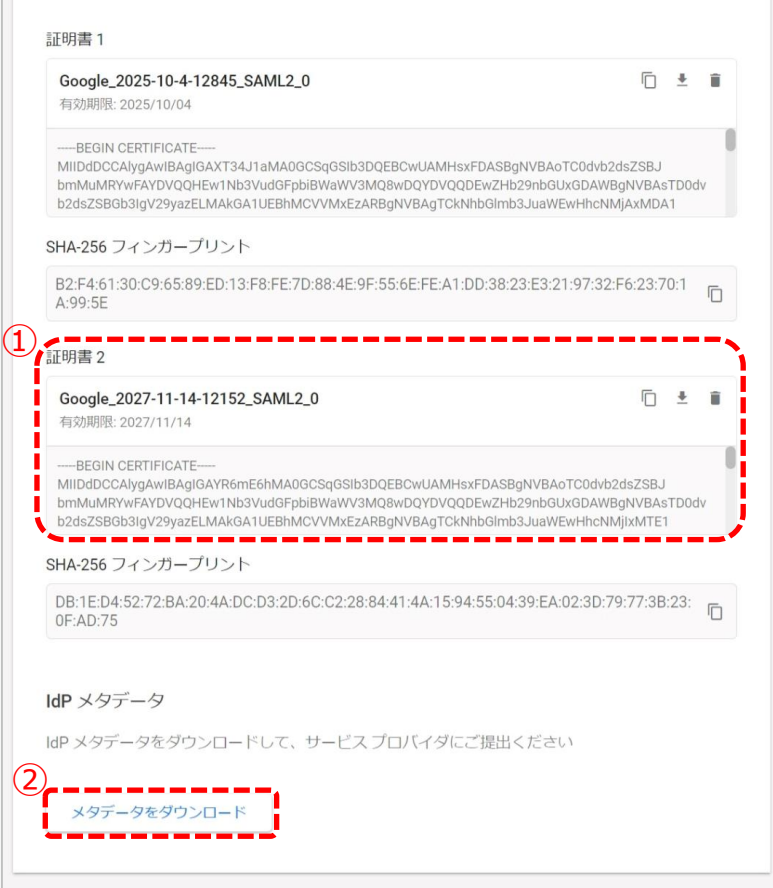

①すでに表示されていた証明書1とは別で新たに証明書2が作成された ことを確認してください。

②確認ができましたら「メタデータをダウンロード」をクリックして ください。こちらでIdPメタデータのダウンロードは完了です。

### **2.5. 新しいIdPメタデータの再送付**

「学校情報シート」 と2.1で取得した「IdPメタデータ」を外部IdP 連携 証明書更新お申し込みフォームからご提出ください。

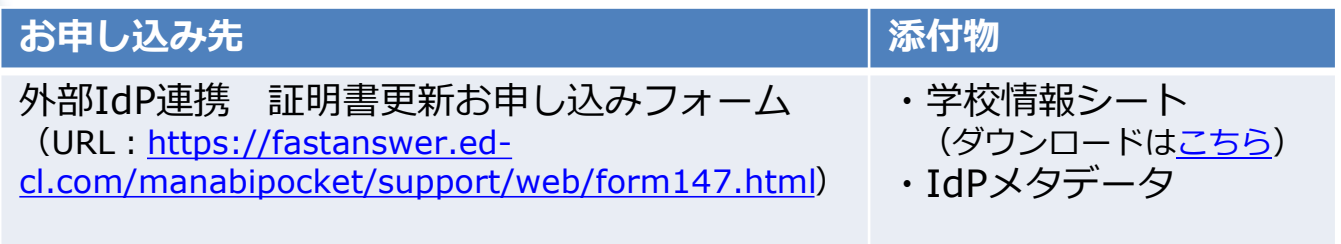

#### **! 注意**

▽学校情報シート

- ・証明書更新をする学校情報を記入してください。
- ・学校情報シートはお申し込みフォームからも入手可能です。

▽IdPメタデータ

・必ず証明書更新マニュアルを確認しながら作業を実施してください。 手順通りに作業をしなかったり必要な作業が漏れていた場合は、 まなびポケットにログインができなくなる場合があります。

### 以上で【2.5. 新しいIdPメタデータの再送付】は完了です。

## **2.6. 再更新した証明書をアクティブに設定**

#### 【注意】

下記の4ステップはまなびポケットサービスデスクからIdPメタデータの入 れ替え完了のメールが届いた後に実施してください。

### ●ステップ1:「Manabi Pocket」をクリック

※下記画面への遷移方法はP.5~6をご確認ください。

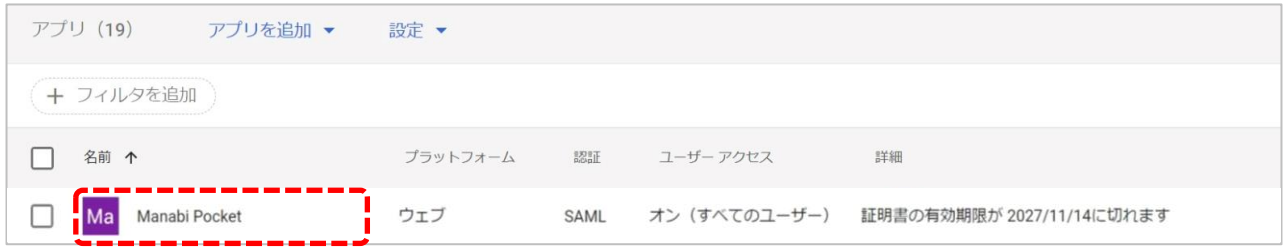

## ●ステップ2: 「サービスプロバイダの詳細」をクリック

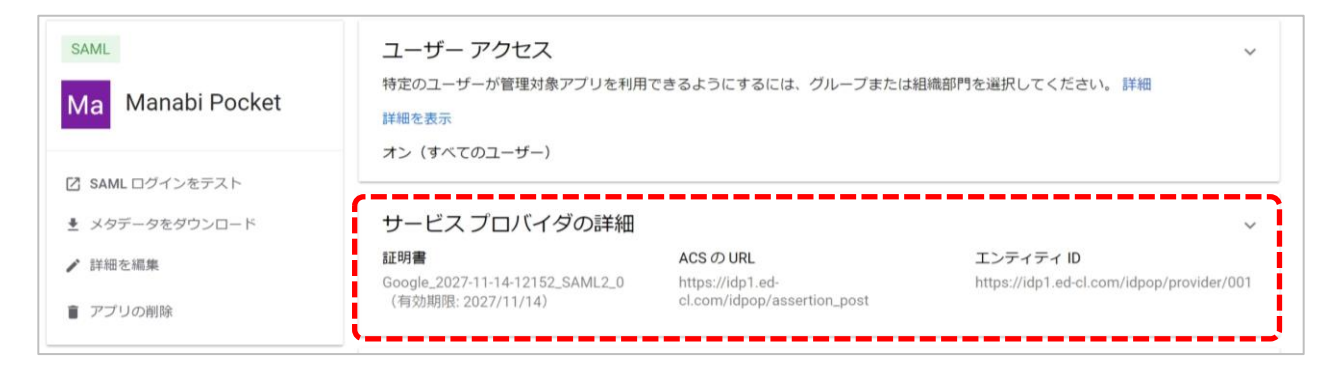

## ●ステップ3:更新された証明書の選択

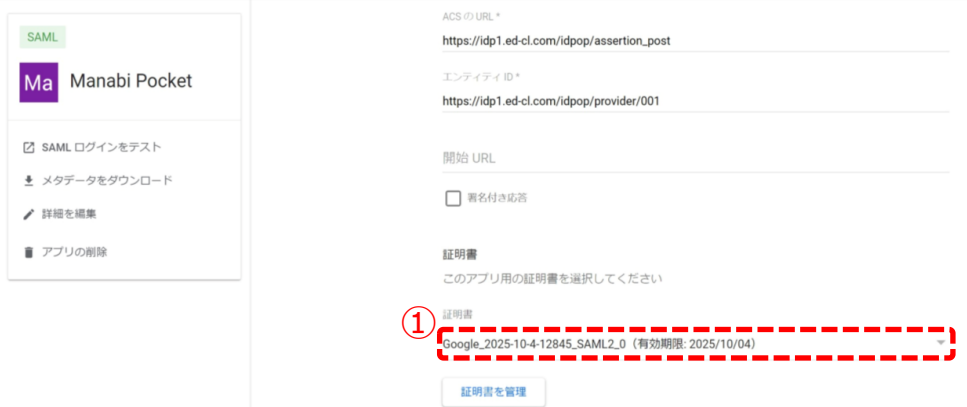

### ①更新前の古い証明書をクリックしてください。

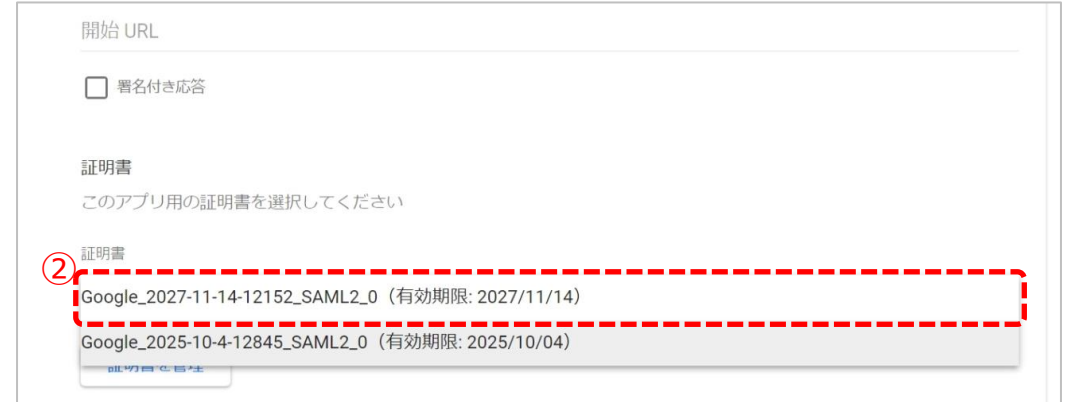

### ②新しい証明書が選択できることを確認し、クリックしてください。

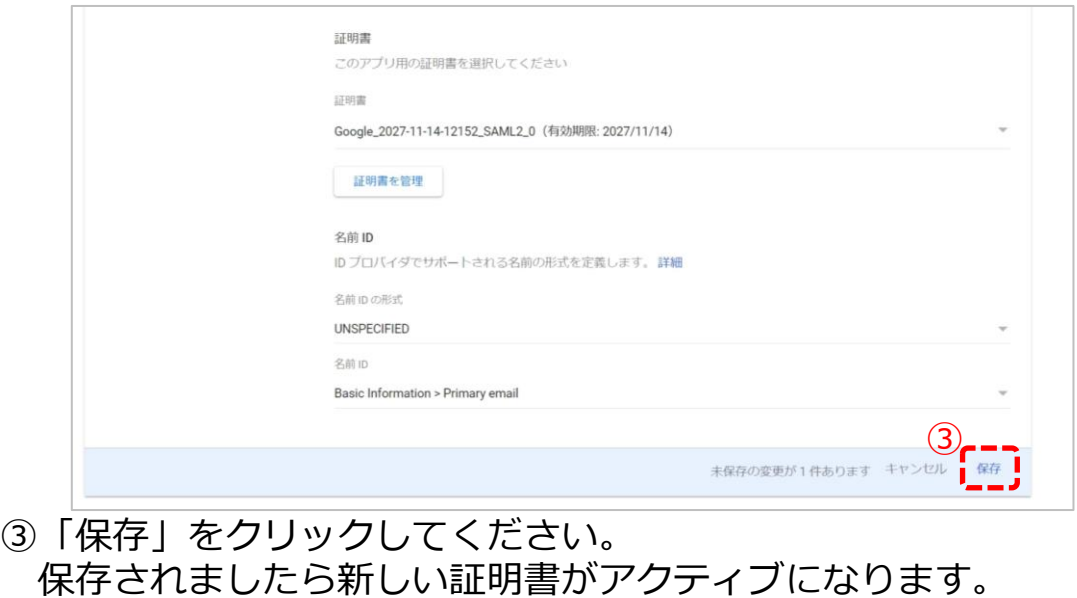

### ●ステップ4:古い証明書の削除

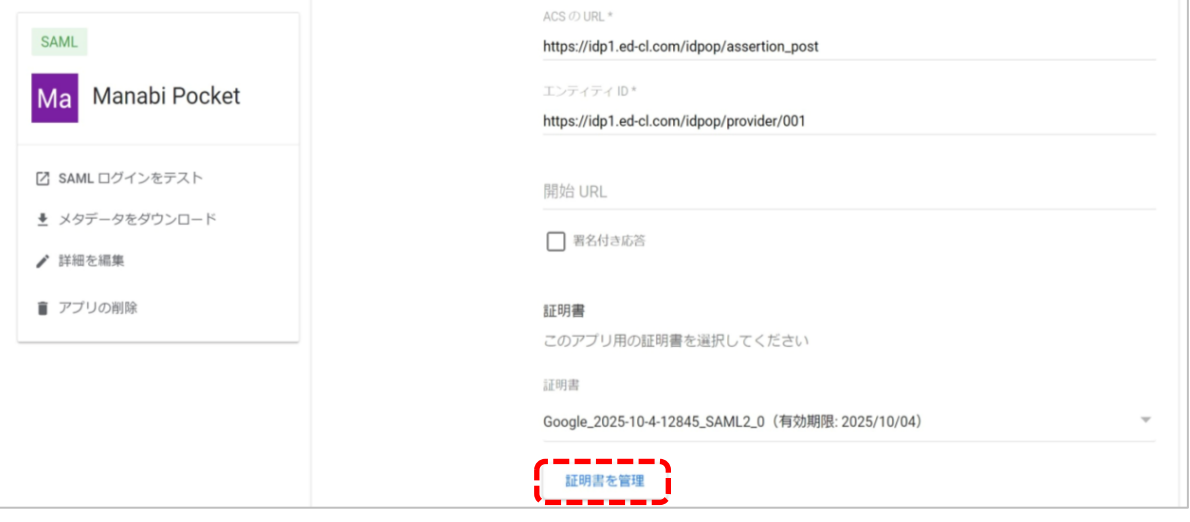

### 「証明書を管理」をクリックしてください。

#### 証明書

証明書を使用すると、IDプロバイダとサービスプロバイダ間で共有されるメッセージの信頼性と整 合性を確実なものにすることができます。詳細

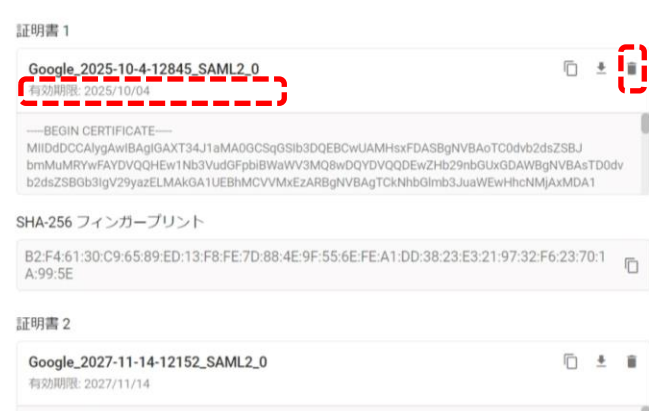

MIIDdDCCAlygAwIBAgIGAYR6mE6hMA0GCSqGSIb3DQEBCwUAMHsxFDASBgNVBAoTC0dvb2dsZSBJ bmMuMRYwFAYDVOOHFw1Nb3VudGFpbiRWaWV3MORwDOYDVOODFwZHb29nbGUxGDAWRoNVBAsTD0dv b2dsZSBGb3lgV29yazELMAkGA1UEBhMCVVMxEzARBgNVBAgTCkNhbGlmb3JuaWEwHhcNMjlxMTE1

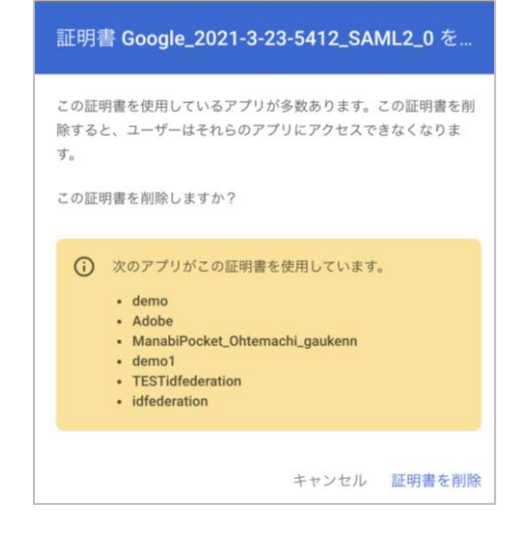

SHA-256 フィンガープリント

-BEGIN CERTIFICATE-

#### 有効期限が古い証明書かどうか確認してください。 更新前の古い証明書のごみ箱マーク「 ■ | をクリックしてください。 (注意)

右のような画面が表示されたら他のアプリで古い期限の証明書を利用している場合が あります。削除しても他のアプリに影響がないことが確認できましたら、証明書を 削除してください。(お客様の責任において削除のご判断をお願いいたします。)

以上で【2. 証明書の有効期限の更新(パターン3)】は完了です。 引き続き、まなびポケットをご活用ください。

※IdPメタデータは「フェデレーションメタデータ」や「メタデータ」 「IdP認証データ」「外部認証データ」「Google Workspaceアカウント認証 データ」などと呼ぶことがあります。

本マニュアルに記載している画面イメージは2022/11/17時点のものです。 画面イメージはGoogle社によって変更される場合があります。

また、本マニュアルの内容は2022/11/17時点でNTTコミュニケーションズが 確認した動作をもとに作成しております。Google Workspaceについては Google社が提供する機能であり、NTTコミュニケーションズが動作等を保障 するものではございませんのでご了承ください。 Google Workspaceに関する詳細についてはGoogle社へご確認お願い いたします。

> 本マニュアルに関するお問い合わせ先(Webフォーム) <https://manabipocket.ed-cl.com/support/contact/>

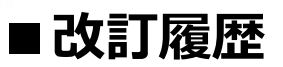

※文言修正等の、軽微な修正は改訂履歴に含まない。

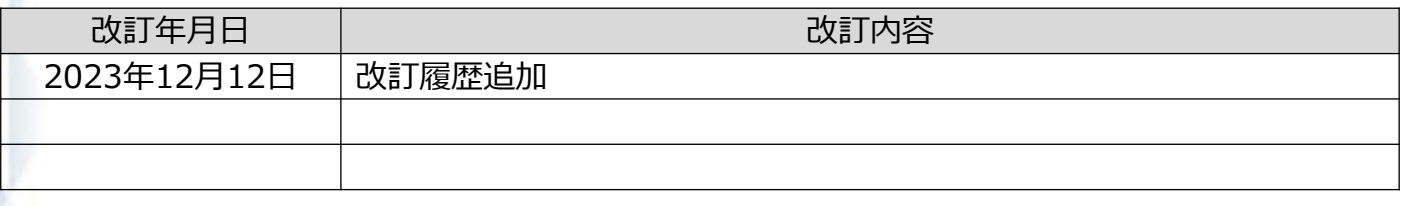